# Dell EMC Server Deployment Pack versión 4.0 para Microsoft System Center Configuration **Manager**

Guía del usuario

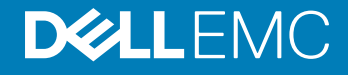

### Notas, precauciones y advertencias

- NOTA: Una NOTA señala información importante que lo ayuda a hacer un mejor uso de su producto.
- △ PRECAUCIÓN: Una ADVERTENCIA indica un potencial daño al hardware o pérdida de datos y le informa cómo evitar el problema.
- A ADVERTENCIA: Una señal de PRECAUCIÓN indica la posibilidad de sufrir daño a la propiedad, heridas personales o la muerte.

Copyright © 2009 - 2017 Dell Inc. o sus filiales. Todos los derechos reservados. Dell, EMC y otras marcas comerciales son marcas comerciales de Dell Inc. o sus subsidiarias. Puede que otras marcas comerciales sean marcas comerciales de sus respectivos propietarios.

# Contenido

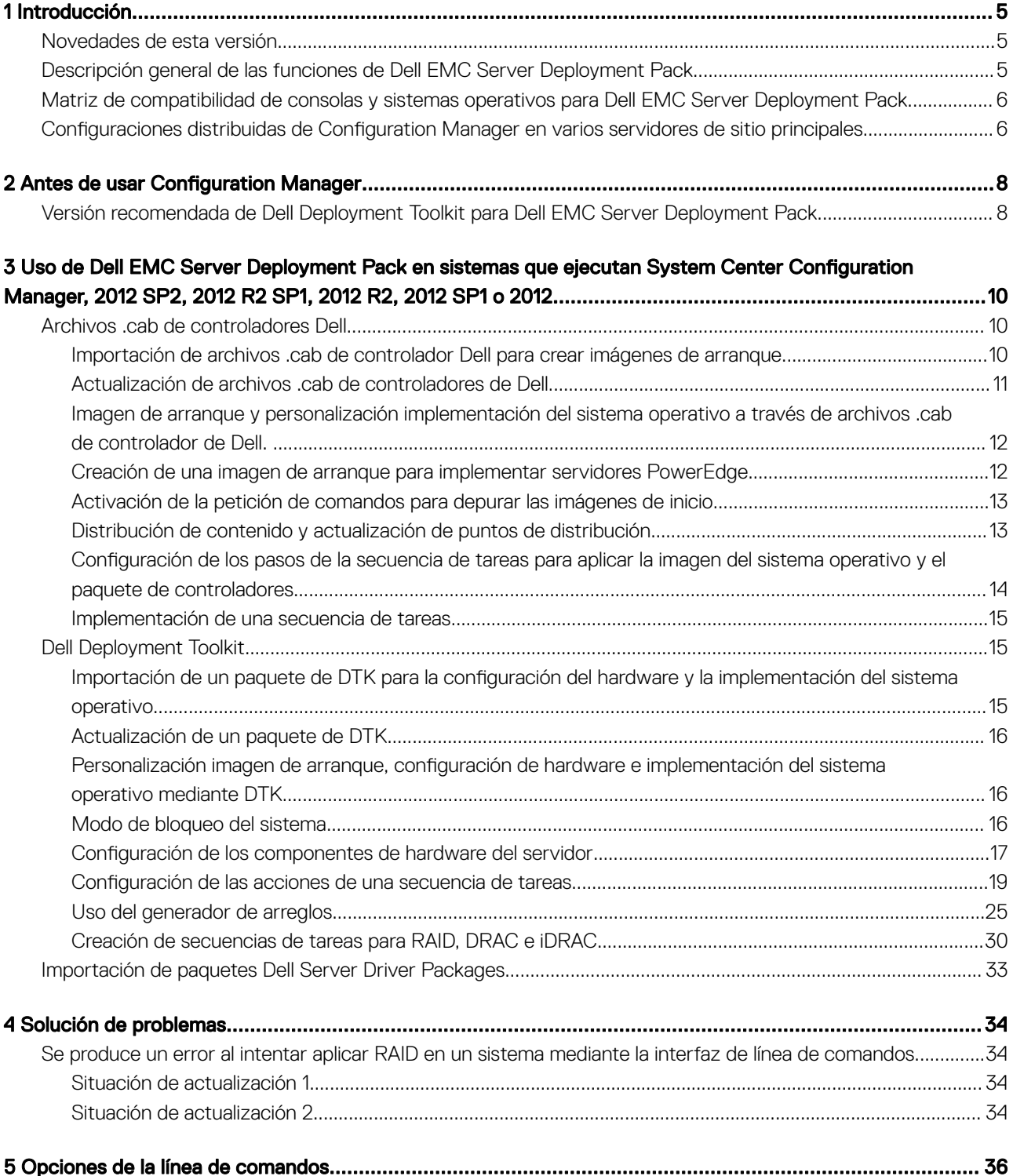

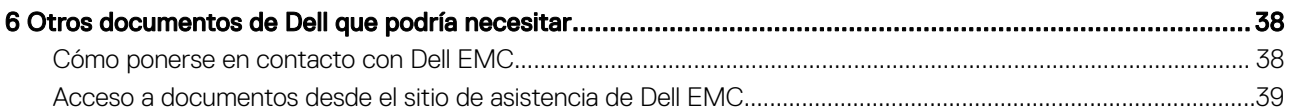

# Introducción

1

<span id="page-4-0"></span>En este documento se describen las actividades que se pueden realizar con Dell Server Deployment Pack (DSDP) versión 4.0 para Microsoft System Center Configuration Manager (Configuration Manager).

NOTA: Este documento contiene información sobre los requisitos y el software compatible necesario para trabajar con DSDP. Si va a instalar esta versión del servidor de DSDP después de un período prolongado posterior a la fecha de publicación, vea si hay una versión actualizada de este documento en el sitio web de asistencia. Para obtener acceso a los documentos en el sitio de asistencia, consulte [Acceso a documentos desde el sitio de asistencia de Dell](#page-38-0) o visite Dell.com/support/Manuals/us/en/04/ Product/server-deployment-pack-v4.0-sccm.

Temas:

- Novedades de esta versión
- Descripción general de las funciones de Dell EMC Server Deployment Pack
- [Matriz de compatibilidad de consolas y sistemas operativos para Dell EMC Server Deployment Pack](#page-5-0)
- Configuraciones distribuidas de Configuration Manager en varios servidores de sitio principales

# Novedades de esta versión

- Compatibilidad con servidores Dell PowerEdge de 14.ª generación
- Compatibilidad con Microsoft System Center Configuration Manager.
- Función de modo de bloqueo de asistencia técnica para el sistema. Para obtener más información, consulte [Modo de bloqueo del](#page-15-0)  [sistema.](#page-15-0)

# Descripción general de las funciones de Dell EMC Server Deployment Pack

Puede realizar las siguientes tareas con Dell EMC Server Deployment Pack:

- Configurar Dell Remote Access Controller (DRAC) del servidor, Dell Remote Access Controller (iDRAC) integrados, RAID y BIOS mediante archivos INI y las opciones de la línea de comandos (CLI). También puede configurar el RAID utilizando el Array Builder Wizard (Asistente del generador de arreglos).
- Crear una imagen de inicio específica para Dell que se utilizará en la implementación del sistema operativo.
- Crear y aplicar paquetes de instalación de controladores para servidores Dell específicos.
- Consolidar puntos de inicio para varios asistentes a fin de realizar una implementación de servidor típica en la instalación del servidor de sitio.
- Admitir hasta dieciséis repuestos dinámicos RAID globales y dedicados.
- Admitir versiones Microsoft System Center Conguration Manager 2012 SP2, 2012 R2 SP1, 2012 R2, 2012 SP1 o 2012.
- Importar Dell Deployment ToolKit (DTK) mediante el Asistente de configuración de PowerEdge Deployment ToolKit. Asegurarse de importar el paquete de DTK solo desde el servidor del sitio y no desde la consola de administración.
- Importar paquetes de controladores Dell desde la consola de administración de Configuration Manager.
- Implementar el sistema operativo mediante imágenes de inicio para x64 y x86 (es necesario que DTK admita 64 bits).

<span id="page-5-0"></span>(i) NOTA: Para todos los sistemas operativos compatibles, consulte la sección sistemas operativos compatibles en *Dell EMC Server* Deployment Pack Version 4.0 for Microsoft System Center Configuration Manager Installation Guide (Guía de instalación de Dell Server Deployment Pack versión 4.0 para Microsoft System Center Configuration Manager).

# Matriz de compatibilidad de consolas y sistemas operativos para Dell EMC Server Deployment Pack

La siguiente tabla proporciona información acerca de los sistemas operativos admitidos por Dell EMC Server Deployment Pack para Configuration Manager.

#### Tabla 1. Sistemas operativos compatibles admitidos por Dell EMC Server Deployment Pack para WinPE

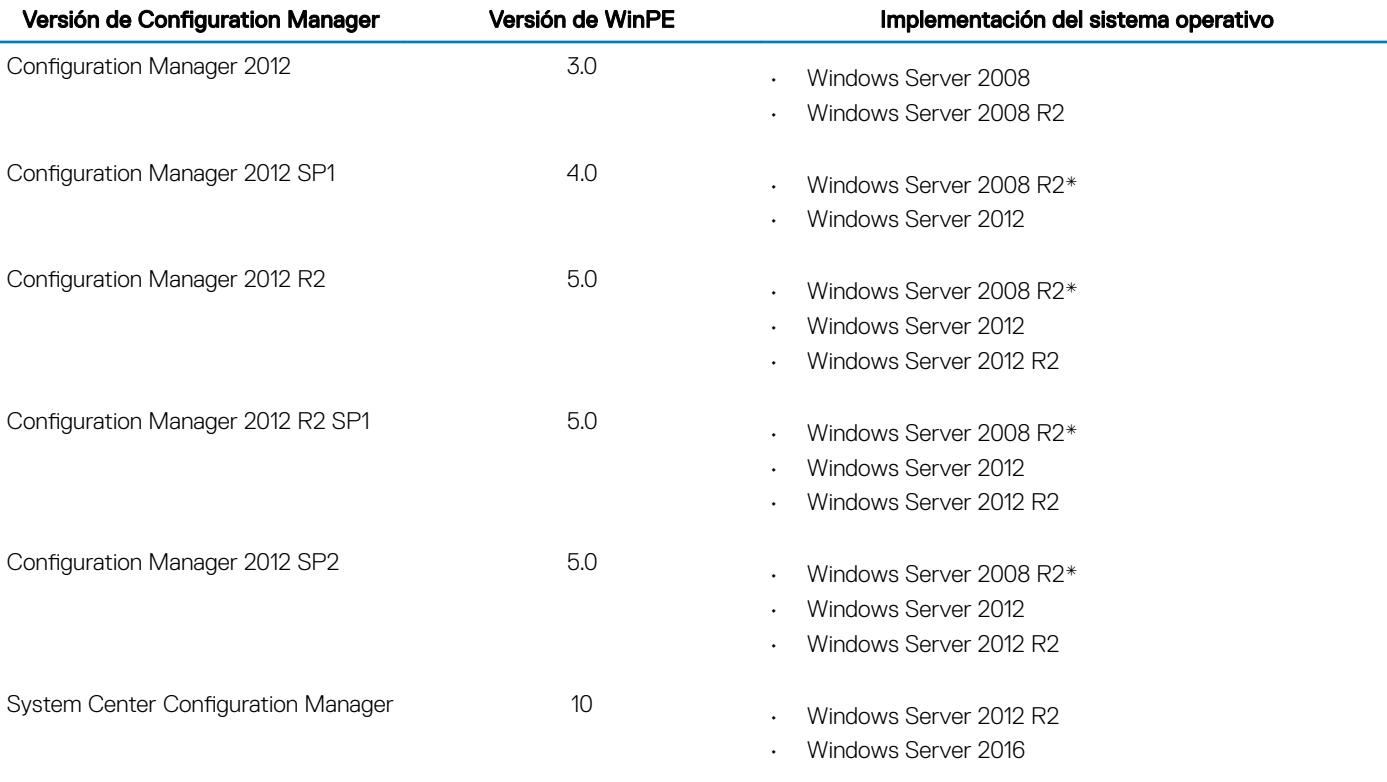

#### Leyenda:

\* Para consultar la compatibilidad con Windows Server 2008 R2, visite support.microsoft.com/kb/2853726.

# Configuraciones distribuidas de Configuration Manager en varios servidores de sitio principales

Puede instalar DSDP en varios servidores de sitio principales. Al instalar DSDP en los servidores de sitio principales, asegúrese de que las versiones de DTK y OpenManage utilizadas en el CAS y en todos los servidores de sitio principales sean iguales.

A continuación se describen las limitaciones de la instalación.

• Si DSDP se desinstala del servidor de sitio principal 1 donde se ha importado DTK, no puede utilizar las imágenes de inicio existentes en el servidor de sitio principal 2 ni crear imágenes de inicio en él. Vuelva a importar DTK desde el servidor de sitio principal 2 para crear las imágenes de inicio. El servidor de sitio donde DTK se importó por primera vez funciona como origen para el controlador de la imagen de inicio.

- Puede importar el controlador de OpenManage para un modelo de servidor en particular en un servidor de sitio principal. Este servidor funciona como origen del controlador de OM para los servidores de sitio principales.
- Si hay dos servidores de sitio principales, se muestran cuatro paquetes de Dell en la consola de Configuration Manager. De los cuatro paquetes, dos son la fuente original y los otros dos son las instancias del segundo sitio principal.

# **Antes de usar Configuration Manager**

<span id="page-7-0"></span>Antes de empezar a usar Configuration Manager, asegúrese de hacer lo siguiente:

- Importe los paquetes de DTK si va a actualizar DSDP mediante la opción Eliminar utilidades de Dell Deployment ToolKit (DTK) y controladores de Windows PE o si va a instalar DSDP por primera vez. Para obtener más información acerca de cómo importar un paquete de DTK para System Center Configuration Manager, 2012 SP2, 2012 R2 SP1, 2012 R2, 2012 SP1 o 2012, consulte [Importing a](#page-14-0) DTK Package for hardware configuration and OS deployment (Importación de un paquete de DTK para la configuración de hardware y [la implementación de sistemas operativos\)](#page-14-0).
- Distribuya y actualice los paquetes apropiados en los puntos de distribución de Configuration Manager. La operación Actualizar puntos de distribución garantiza que todos los paquetes de Dell Server Deployment Pack instalados estén actualizados en los puntos de distribución. La operación de distribución garantiza que los paquetes estén disponibles en los puntos de distribución para que los sistemas cliente accedan a ellos. Para obtener más información, consulte documentación en línea de System Center Configuration Manager.

#### NOTA: Puede importar los archivos **.exe** y .cab de DTK desde un servidor de sitio de Conguration Manager.

Dell EMC Server Deployment Pack ofrece puntos de inicio consolidados a varios asistentes para realizar una implementación típica de servidor. Para acceder a los asistentes de forma secuencial, haga clic con el botón derecho del mouse en el nodo Operating System Deployment (Implementación del sistema operativo) y seleccione Dell PowerEdge Server Deployment (Implementación de servidores Dell PowerEdge). Puede utilizar DSDP para que Configuration Manager realice las siguientes tareas:

- Importación de Dell Deployment ToolKit (DTK)
- Cree imágenes de inicio de Dell para la implementación de servidores
- Importe los paquetes de controladores de Dell desde el DVD de *Dell Systems Management*
- Cree una secuencia de tareas de implementación del sistema operativo

#### NOTA: Siempre inicie la consola de Configuration Manager con privilegios de വ administrador.

# Versión recomendada de Dell Deployment Toolkit para Dell EMC Server Deployment Pack

DSDP con DTK versión 6.0.1 y 5.5 admite las siguientes versiones de Configuration Manager:

- System Center Configuration Manager
- Configuration Manager 2012 SP2
- Configuration Manager 2012 R2 SP1
- Configuration Manager 2012 R2
- Configuration Manager 2012 SP1
- Configuration Manager 2012

#### NOTA:

System Center Configuration Manager admite WinPE 10; Configuration Manager 2012 SP2, Configuration Manager 2012 R2 SP1 y Configuration Manager 2012 R2 admiten WinPE 5.0; Configuration Manager 2012 SP1 admite WinPE 4.0.

#### (i) NOTA:

En System Center Configuration Manager, solo hay controladores Windows PE 10.0, por lo tanto, solo se admite la implementación de sistemas operativos de 64 bits ya que DTK 5.5 no admite controladores Windows PE 10.0 de 32 bits.

### **(i)** NOTA:

En Configuration Manager 2012 SP2, Configuration Manager 2012 R2 SP1, y Configuration Manager 2012 R2, solo hay controladores Windows PE 5.0; por lo tanto, solo se admite la implementación de sistemas operativos de 64 bits porque DTK 5.5 no admite controladores Windows PE 5.0 de 32 bits.

### (i) NOTA:

- En Configuration Manager 2012 SP1, solo hay controladores Windows PE 4.0, por lo tanto, solo se admite la implementación de sistemas operativos de 64 bits ya que DTK 5.5 no admite controladores Windows PE 4.0 de 32 bits.
- En Configuration Manager 2012, solo hay controladores Windows PE 3.x; por lo tanto, se admiten las implementaciones de sistemas operativos de 32 y 64 bits porque DTK 5.5 admite controladores Windows PE 3.x de 32 y 64 bits.
- Para Servidores Dell PowerEdge de 14.ª generación, use DTK versión 6.0.1.
- Para Servidores Dell PowerEdge de 10.ª a 13.ª generación, use DTK versión 5.5.

# 3

# <span id="page-9-0"></span>Uso de Dell EMC Server Deployment Pack en sistemas que ejecutan System Center Configuration Manager, 2012 SP2, 2012 R2 SP1, 2012 R2, 2012 SP1 o 2012

Esta sección proporciona información sobre cómo usar Dell EMC Server Deployment Pack en sistemas que ejecutan System Center Configuration Manager, 2012 SP2, 2012 R2 SP1, 2012 R2, 2012 SP1 o 2012.

#### Temas:

- Archivos .cab de controladores Dell
- [Dell Deployment Toolkit](#page-14-0)
- [Importación de paquetes Dell Server Driver Packages](#page-32-0)

# Archivos .cab de controladores Dell

Un archivo de gabinete (.cab) es un archivo comprimido que contiene otros archivos de distribución, como archivos de controladores y del sistema.

El archivo .cab del controlador de Dell ofrece nuevos niveles de flexibilidad para crear e implementar las imágenes de arranque personalizado.

## Importación de archivos .cab de controlador Dell para crear imágenes de arranque

- 1 Descargue el archivo .cab más reciente en **Dell.com/support**.
- 2 Inicie la Consola de Configuration Manager.
- 3 En el panel izquierdo, seleccione Biblioteca de software **>** Descripción general **>** Administración de aplicaciones **>** Paquetes.
- 4 Haga clic con el botón derecho del mouse en Paquetes y seleccioneImplementación de servidores Dell PowerEdge **>** Iniciar el asistente de configuración de Deployment Toolkit.

Aparece la pantalla Asistente de configuración de PowerEdge Deployment ToolKit.

5 Haga clic en **Examinar**, navegue y seleccione el archivo .cab que descargó.

La versión de archivo .cab seleccionada, la versión de Windows PE y la arquitectura se muestran en la sección Cab Selection for Import (Selección de archivo .cab para importar) en el Asistente de configuración de Dell PowerEdge Deployment ToolKit.

 $\textcircled{\scriptsize{1}}$  NOTA: Si los controladores WinPE ya están instalados en este sistema, a continuación, se muestra el siguiente mensaje: Los controladores WinPE ya se encuentran presentes en el sistema; la importación de archivos .cab sobrescribirá los controladores WinPE actuales. ¿Está seguro de que desea continuar?

<span id="page-10-0"></span>Los archivos .cab del controlador de Dell se importaron correctamente. Para crear la imagen de arranque, realice los pasos del 7 al 11 de la sección Upgrading a Dell Driver CAB files (Actualización de archivos .cab de controlador Dell).

# Actualización de archivos .cab de controladores de Dell

#### 1 Inicie la Consola de Configuration Manager.

- 2 En el panel izquierdo, seleccione Software Library (Biblioteca de software) **>** Overview (Descripción general) **>** Application Management (Administración de aplicaciones) **>** Packages (Paquetes).
- 3 Haga clic con el botón derecho del mouse en Packages (Paquetes) y seleccioneDell PowerEdge Server Deployment (Implementación de servidores Dell PowerEdge) **>** Launch Deployment Toolkit Conguration Wizard (Iniciar el asistente de configuración de Deployment Toolkit).

Aparece la pantalla **Asistente de configuración de PowerEdge Deployment ToolKit**. Si hay un paquete de archivo cab existente en el servidor, entonces la versión de archivo cab, la versión de Windows PE y la arquitectura se muestran en la sección Selección de cab para importar.

- 4 Haga clic en Examinar, navegue y seleccione el archivo .cab que descargó y, a continuación, haga clic en Siguiente. La versión del archivo .cab seleccionada, la versión de Windows PE y la arquitectura se muestran en la sección CAB Selection for Impor (Selección de archivo .cab para importar).
- 5 En Boot Image Selection (Selección de la imagen de arranque), seleccione una de las siguientes opciones:

 $\textcircled{\scriptsize{1}}$  NOTA: Asegúrese de importar un archivo .cab de 64 bits antes de seleccionar imágenes de arranque de x64 en cualquiera de las siguientes opciones.

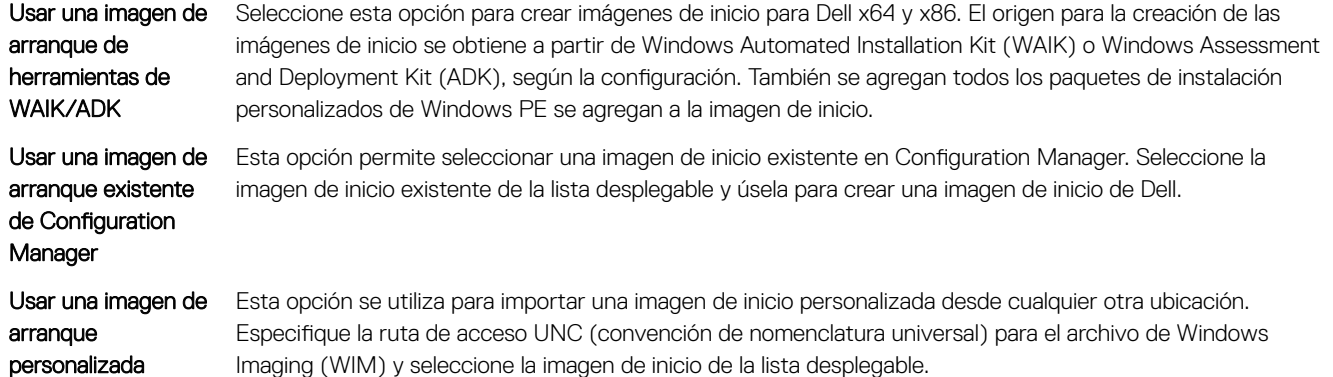

### $\odot$  NOTA:

- Solo se admiten imágenes finalizadas si selecciona la opción Use a Custom Boot Image (Usar una imagen de arranque personalizada) para Windows WinPE.
- El origen para la creación de las imágenes de inicio se obtiene a partir de Windows Automated Installation Kit (WAIK) o Windows Assessment and Deployment Kit (ADK), según la configuración. También se agregan todos los paquetes de instalación personalizados de Windows PE se agregan a la imagen de inicio. Para obtener más información acerca de las versiones de WAIK y ADK, consulte la documentación de Microsoft Windows AIK o Windows ADK.
- Al actualizar los controladores .exe de DTK con controladores de archivo .cab, es posible que se sobrescriban las herramientas y los controladores DTK existentes con controladores de archivo .cab.

#### 6 Haga clic en **Next (Siguiente)**.

#### Aparece la pantalla Boot Image Property (Propiedad de la imagen de arranque).

7 En **Boot Image Property** (Propiedad de la imagen de arranque), introduzca un nombre para la imagen de arranque de Dell. Los campos **Versión** y **Comentarios** son opcionales.

#### 8 Haga clic en Crear.

Comienza el proceso de creación de imágenes de inicio. Una barra de progreso muestra el estado de la creación de la imagen de inicio. Una vez creada la imagen de inicio, los detalles aparecen en la pantalla Summary (Resumen), y la información incluye los detalles de DTK o los archivos cab y el estado de éxito.

<span id="page-11-0"></span>9 Haga clic con el botón derecho del mouse en cada una de las imágenes de arranque recién creadas y realice las operaciones de actualización y administración de los puntos de distribución.

Los controladores importados de los archivos .cab de un controlador Dell se insertan en WinPE. Este proceso depende de Configuration Manager y de ADK. Se recomienda leer las limitaciones documentadas para estos productos antes de crear una imagen de inicio. Para obtener más información, consulte technet.microsoft.com/en-us/library/hh825070.aspx.

NOTA: Podrá ver los detalles de configuración de archivos .cab solo mediante el Asistente de configuración de PowerEdge Deployment ToolKit.

# Imagen de arranque y personalización implementación del sistema operativo a través de archivos .cab de controlador de Dell.

Después de importar los archivos .cab de un controlador Dell, realice las siguientes tareas:

- 1 Creating a Boot Image for Deploying PowerEdge Servers (Creación de una imagen de arranque para implementar servidores PowerEdge).
- 2 [Activación de la solicitud de comandos para depurar las imágenes de arranque](#page-12-0).
- 3 [Distribución de contenido y actualización de puntos de distribución.](#page-12-0)
- 4 Configuración de los pasos de la secuencia de tareas para aplicar la imagen del sistema operativo y el paquete de controladores.
- 5 [Implementación de una secuencia de tareas](#page-14-0).
- 6 [Métodos para implementar una secuencia de tareas.](#page-14-0)

## Creación de una imagen de arranque para implementar servidores PowerEdge

- 1 Inicie la Consola de Configuration Manager.
- 2 En el panel izquierdo, seleccione Biblioteca de software **>** Descripción general **>** Sistemas operativos **>** Imágenes de inicio.
- 3 Haga clic con el botón derecho del mouse en Boot Images (Imágenes de arranque) y seleccioneDell PowerEdge Server Deployment (Implementación de servidores Dell PowerEdge) **>** Create Dell Server Boot Image (Crear imagen de arranque del servidor Dell). Se muestra el Asistente de configuración de imágenes de arranque para Dell PowerEdge.
- 4 En Boot Image Selection (Selección de la imagen de arranque), seleccione una de las siguientes opciones:

 $\textcircled{\tiny{1}}$  NOTA: Asegúrese de importar una versión de 64 bits de DTK antes de seleccionar imágenes de arranque de x64 en cualquiera de las siguientes opciones:

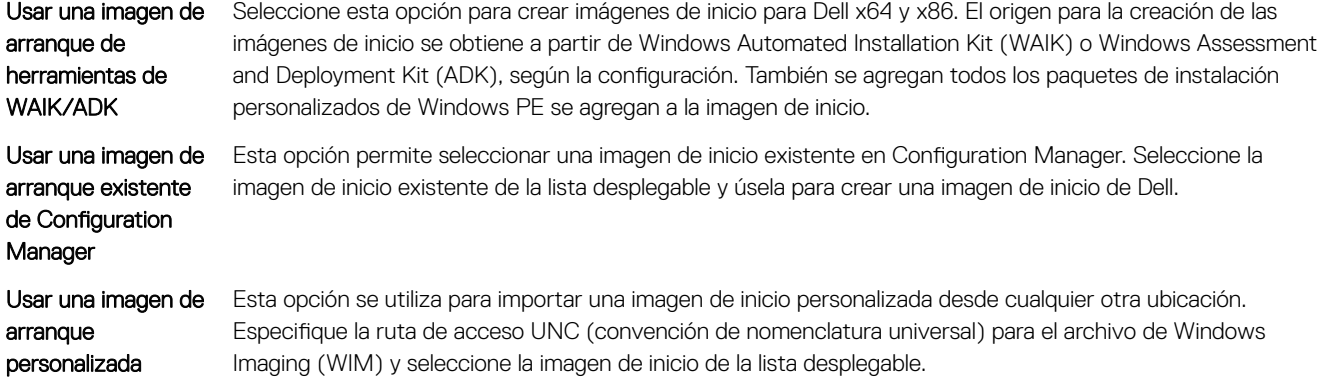

- <span id="page-12-0"></span> $\circled{0}$  NOTA: Solo se admiten imágenes finalizadas si selecciona la opción Use a Custom Boot Image (Usar una imagen de arranque personalizada) para Windows WinPE.
- NOTA: La imagen de inicio personalizada de Windows PE debe tener XML, Secuencias de comandos y paquetes de WMI instalados. Para obtener más información acerca de cómo instalar estos paquetes, consulte la documentación de Microsoft Windows AIK o Windows ADK.
- 5 Haga clic en **Next (Siguiente)**.
	- Aparece la pantalla Boot Image Property (Propiedad de la imagen de arranque).

6 Escriba un nombre para la imagen de arranque de Dell.

Los campos **Versión** y **Comentarios** son opcionales.

7 Haga clic en Crear.

Comienza el proceso de creación de imágenes de inicio. Una barra de progreso muestra el estado de la creación de la imagen de inicio. Una vez creada la imagen de inicio, los detalles aparecen en la pantalla **Summary (Resumen)**, y la información incluye los detalles de DTK o los archivos cab y el estado de éxito.

8 Haga clic con el botón derecho del mouse en cada una de las imágenes de arranque recién creadas y realice las operaciones de actualización y administración de los puntos de distribución.

Los controladores importados desde DTK o cab se insertan en WinPE. Este proceso depende de Microsoft System Center Configuration Manager y de ADK. Se recomienda leer las limitaciones documentadas para estos productos antes de crear una imagen de inicio. Por ejemplo, technet.microsoft.com/en-us/library/hh825070.aspx

#### $\circled{0}$  NOTA: Podrá ver los detalles de configuración de DTK solo mediante el Asistente de configuración de PowerEdge Deployment Toolkit.

# Activación de la petición de comandos para depurar las imágenes de inicio

- $\cap$  NOTA: Para depurar el flujo de trabajo o los errores de la secuencia de tareas en el entorno de WinPE, presione <F8>.
- 1 Inicie la Consola de Configuration Manager.
- 2 En el panel izquierdo, seleccione Biblioteca de software **>** Descripción general **>** Sistemas operativos **>** Imágenes de inicio.
- 3 Haga clic con el botón derecho del mouse en la imagen de inicio y seleccione **Propiedades**.
- 4 En la ventana Propiedades, seleccione la ficha Personalización y seleccione la casilla de verificación Activar petición de comandos (solo evaluación).
- 5 Haga clic en **Apply (Aplicar)** y continúe con la distribución y actualización de la imagen de inicio en el punto de distribución de SCCM. Para obtener más información, consulte Distributing Content and Updating Distribution Points (Distribución de contenido y actualización de puntos de distribución).

# Distribución de contenido y actualización de puntos de distribución

- 1 Inicie la Consola de Configuration Manager.
- 2 En el panel izquierdo, seleccione Biblioteca de software **>** Descripción general **>** Administración de aplicaciones **>** Paquetes **>**  Implementación de Dell PowerEdge.
- 3 Haga clic con el botón derecho del mouse en Integración del kit de herramientas de implementación PowerEdge. Haga clic en Distribuir contenido.

Aparece el Asistente de distribución de contenido.

<span id="page-13-0"></span>4 Haga clic con el botón derecho del mouse en Integración del kit de herramientas de implementación PowerEdge y haga clic en Actualizar puntos de distribución.

Aparecerá un cuadro de mensaje solicitando su confirmación.

- 5 Haga clic en OK (Aceptar) para actualizar los puntos de distribución.
- 6 Haga clic en Next (Siguiente) y siga los pasos indicados en el asistente para administrar los puntos de distribución. Para obtener más información, consulte la documentación en línea de System Center Configuration Manager.
- 7 Vaya a Descripción general **>** Imágenes de inicio **>** Sistemas operativos.
- 8 Haga clic con el botón derecho del mouse en la imagen de inicio creada y haga clic en Distribuir contenido.

La pantalla Asistente de distribución de contenido aparecerá.

- 9 Siga las instrucciones en el asistente para administrar los puntos de distribución.
- 10 Para actualizar y administrar los puntos de distribución para los paquetes de controladores que importó, vaya a Paquetes de controladores **>** Paquetes de controladores de Dell PowerEdge <versión de Dell OpenManage>.

Aparece la ventana de los paquetes de controladores.

11 Haga clic con el botón derecho del mouse en cada uno de los paquetes de controladores recién importados y realice las operaciones de distribución de contenido y actualización de los puntos de distribución.

# Configuración de los pasos de la secuencia de tareas para aplicar la imagen del sistema operativo y el paquete de controladores

En esta sección se describen los pasos necesarios para aplicar la imagen del sistema operativo y agregar controladores Dell.

## Aplicación de la imagen del sistema operativo

NOTA: Antes de comenzar esta tarea, asegúrese de tener el archivo de imagen del sistema operativo requerido (archivo .wim) dentro del árbol de Imágenes del sistema operativo en Configuration Manager.

Para aplicar la imagen del sistema operativo:

- 1 En el panel izquierdo del Editor de secuencias de tareas, en Implementar sistema operativo, haga clic en Aplicar imagen del sistema operativo.
- 2 Seleccione una de las siguientes opciones:
	- Aplicar el sistema operativo desde una imagen capturada
	- Aplicar el sistema operativo desde una fuente de instalación original
- 3 Busque y seleccione la ubicación del sistema operativo y, a continuación, haga clic en Aceptar.

## Cómo agregar paquetes de controladores Dell

- 1 En el lado izquierdo del Editor de secuencias de tareas, en Implementar sistema operativo, haga clic en Aplicar paquete de controladores.
- 2 Haga clic en Examinar.
- Aparece la ventana Seleccionar un paquete de controladores.
- 3 Haga clic en Dell PowerEdge Driver Packages <versión de OM>. Aparece la lista de paquetes de controladores disponibles en el Paquete de implementación del servidor de Dell EMC.
- 4 Seleccione un paquete para un servidor Dell PowerEdge, por ejemplo, Dell R720-Microsoft Windows 2008x86 OMx.x version.
- 5 Haga clic en **Aplicar**.

<span id="page-14-0"></span> $\Omega$ NOTA: Después de la implementación del sistema operativo, asegúrese de que el controlador de almacenamiento masivo instalado sea el mismo que el especificado en la secuencia de tareas. Si encuentra alguna diferencia, actualice el controlador manualmente.

## Implementación de una secuencia de tareas

## Métodos para implementar una secuencia de tareas

Ahora que la secuencia de tareas está lista, utilice cualquiera de los métodos siguientes para implementar la secuencia de tareas creada:

- Implementación mediante un CD
- Implementación mediante un USB
- Implementación mediante PXE

Para obtener más información, consulte documentación en línea de System Center Configuration Manager.

# Dell Deployment Toolkit

Dell Deployment Toolkit (DTK) incluye un conjunto de utilidades, secuencias de comandos de muestra y archivos de configuración de muestra que se pueden utilizar para implementar y configurar los sistemas Dell. Puede utilizar DTK para crear una instalación basada en secuencia de comandos y en RPM para implementar varios sistemas en un entorno previo al sistema operativo de manera confiable sin cambiar sus procesos actuales de implementación. Con DTK puede instalar sistemas operativos en sistemas Dell en modo BIOS.

NOTA: Si las carpetas que contienen los controladores críticos de arranque no se encuentran presentes, el asistente mostrará un mensaje de error.

# Importación de un paquete de DTK para la configuración del hardware y la implementación del sistema operativo

1 Descarque el archivo . exe de DTK desde **Dell.com/support**.

NOTA: Importe un paquete de DTK desde el servidor de sitio.

- 2 Inicie la Consola de Configuration Manager.
- 3 En el panel izquierdo, seleccione Biblioteca de software **>** Descripción general **>** Administración de aplicaciones **>** Paquetes.
- 4 Haga clic con el botón derecho del mouse en Packages (Paquetes) y seleccioneDell PowerEdge Server Deployment (Implementación de servidores Dell PowerEdge) **>** Launch Deployment Toolkit Conguration Wizard (Iniciar el asistente de configuración de Deployment Toolkit).

Aparece la pantalla Asistente de configuración de PowerEdge Deployment ToolKit.

5 Haga clic en Examinar, navegue y seleccione el archivo comprimido de extracción automática de DTK que descargó. La versión de DTK seleccionada, la versión de Windows PE y la arquitectura aparecen en **DTK seleccionado para importación**.

 $\Omega$ NOTA: Si los controladores WinPE ya están instalados en este sistema, a continuación, se muestra el siguiente mensaje: Los controladores WinPE ya se encuentran presentes en el sistema, la importación de archivos cab sobrescribirá los controladores WinPE actuales. ¿Está seguro de que desea continuar?

6 Consulte los pasos 4 a 8 en la sección [Creación de una imagen de arranque para implementar servidores Dell PowerEdge](#page-11-0) para crear una imagen de arranque.

# <span id="page-15-0"></span>Actualización de un paquete de DTK

#### 1 Inicie la Consola de Configuration Manager.

- 2 En el panel izquierdo, seleccione Biblioteca de software **>** Descripción general **>** Administración de aplicaciones **>** Paquetes.
- 3 Haga clic con el botón derecho del mouse en Paquetes y seleccioneImplementación de servidores Dell PowerEdge **>** Iniciar el asistente de configuración de Deployment Toolkit.

Aparece la pantalla **Asistente de configuración de PowerEdge Deployment ToolKit**. Si ya hay un paquete de DTK en el servidor,la versión de DTK, la versión de Windows PE y la arquitectura aparecen en DTK present on system (DTK presente en el sistema).

- 4 Haga clic en Examinar y seleccione el archivo comprimido de extracción automática de DTK actualizado que descargó. La versión de DTK seleccionada, la versión de Windows PE y la arquitectura aparecen en la sección **DTK selected for import (DTK** seleccionado para importación).
- 5 Haga clic en Next (Siguiente).
- 6 Aparece la pantalla Selección de la imagen de inicio.
- 7 En Boot Image Properties (Propiedades de la imagen de inicio), siga los pasos 3 a 8 en la sección [Creating a Boot Image for Deploying](#page-11-0) [PowerEdge Servers \(Creación de una imagen de inicio para implementar servidores Dell PowerEdge\)](#page-11-0) para crear una imagen de inicio.

# Personalización imagen de arranque, configuración de hardware e implementación del sistema operativo mediante **DTK**

Después de importar paquete de DTK, realice las siguientes tareas:

- 1 [Creación de una imagen de arranque para implementar servidores PowerEdge](#page-11-0)
- 2 [Activación de la petición de comandos para depurar las imágenes de arranque](#page-12-0)
- 3 [Distribución de contenido y actualización de puntos de distribución](#page-12-0)
- 4 Configuración de los componentes de hardware del servidor
- 5 Configuración de las acciones de una secuencia de tareas
- 6 [Uso del generador de arreglos](#page-24-0)
- 7 [Creación de secuencias de tareas para RAID DRAC e iDRAC](#page-29-0)
- 8 Configuración de los pasos de la secuencia de tareas para aplicar la imagen del sistema operativo y el paquete de controladores
- 9 [Implementación de una secuencia de tareas](#page-14-0)
- 10 [Métodos para implementar una secuencia de tareas](#page-14-0)

# Modo de bloqueo del sistema

La función de modo bloqueo del sistema está disponible en iDRAC para la 14.ª generación de servidores PowerEdge. Esta función se bloquea cuando está activada la configuración del sistema tareas de modificación. El objetivo de esta función es proteger el sistema de cambios no intencionados.

Tendrá que establecer la *variable iDRACLockDownMode* en la secuencia de tareas durante la implementación del sistema operativo.

Cuando el Modo de bloqueo del sistema está activado, las siguientes funciones tienen limitaciones:

- Todas las tareas de modificación de configuración del sistema; la operación Set (Establecer) no se puede realizar.
- Implementación de SO

### <span id="page-16-0"></span> $\circ$ I NOTA:

- Para restringir la implementación del sistema operativo en modo bloqueo del sistema, tiene que agregar la variable iDRACLockDownMode con valor 0 en la sección Implementados de la secuencia de tareas. Para agregar la *variable iDRACLockDownMode*, consulte Adding iDRACLockDownMode variable (Cómo agregar la variable iDRACLockDownMode).
- No establezca la *variable iDRACLockDownMode* en la secuencia de tareas durante la implementación de un sistema operativo para los siguientes escenarios:
	- DSDP no comprueba la función de modo bloqueo del sistema, y continúa con la implementación del sistema operativo si no hay una configuración de hardware seleccionada.
	- DSDP no comprueba la función de modo bloqueo del sistema, y continúa con la implementación del sistema operativo en presencia de un archivo .cab.

## Cómo agregar la variable iDRACLockDownMode

Para agregar la variable iDRACLockDownMode:

- 1 Inicie la Consola de Configuration Manager.
- 2 En el panel izquierdo, seleccione Software Library (Biblioteca de software) **>** Overview (Descripción general) **>** Operating Systems (Sistemas operativos) **>** Task Sequences (Secuencias de tareas).
- 3 Haga clic con el botón derecho del mouse en la secuencia de tareas y luego haga clic en **Edit (Editar)**.

Aparece la ventana Editor de secuencias de tareas.

- 4 Haga clic en Deploy Operating System (Implementar el sistema operativo).
- 5 Haga clic en Options (Opciones) **>** Add Condition (Agregar condición) **>** Task Sequence Variable (Variable de secuencia de tareas)Options (Opciones).

Aparece la ventana Task Sequence Variable (Variable de secuencia de tareas).

- 6 En la ventana Task Sequence Variable (Variable de secuencia de tareas), ingrese lo siguiente:
	- a En el cuadro de texto **Variable**, ingrese el nombre iDRACLockDownMode para la variable.
	- b En el menú desplegable **Condition (Estado)**, seleccione equals (es igual a).
	- c En el cuadro de texto **Value (Valor)**, introduzca 0.
	- d Haga clic en **OK** (Aceptar).
- 7 Haga clic en **Apply (Aplicar)** y después en **OK (Aceptar)**.

# Configuración de los componentes de hardware del servidor

Configure los diferentes componentes de hardware del servidor.

## Creación de una secuencia de tareas

Puede crear una secuencia de tareas de dos maneras para configurar el servidor:

- Crear una secuencia de tareas específica para Dell utilizando la plantilla Implementación de servidores PowerEdge.
- Crear una secuencia de tareas personalizada.

La secuencia de tareas continúa con el siguiente paso independientemente del éxito o la falla del comando.

## Creación de una secuencia de tareas específica de Dell

Para crear una secuencia de tareas específica para Dell utilizando la plantilla Implementación de PowerEdge Server:

1 Inicie la Consola de Configuration Manager.

Aparece la pantalla de la consola de **Configuration Manager**.

- 2 En el panel izquierdo, seleccione Biblioteca de software **>** Descripción general **>** Sistemas operativos **>** Secuencias de tareas.
- 3 Haga clic con el botón derecho del mouse en Secuencias de tareas y, después, en Implementación de servidores sin sistema operativo Crear una plantilla de implementación de servidores Dell PowerEdge.
- Aparece el Asistente de secuencias de tareas de implementación de servidores Dell PowerEdge.

4 Introduzca el nombre de la secuencia de tareas en el campo Nombre de la secuencia de tareas.

5 Seleccione en la lista desplegable la imagen de inicio que desea usar.

### $\circled{0}$  NOTA: Se recomienda utilizar la imagen de inicio personalizada de Dell que creó.

- 6 En Server Hardware Configuration (Configuración del hardware del servidor), seleccione los elementos de hardware que desea configurar en esta secuencia de tareas.
- 7 En **Operating System Installation (Instalación del sistema operativo)**, seleccione el tipo de instalación del sistema operativo. Los opciones son:
	- Use an OS WIM image (Usar una imagen WIM del sistema operativo)
	- Scripted OS install (Instalación del sistema operativo mediante una secuencia de comandos)
- 8 Seleccione un paquete del sistema operativo en el menú desplegable Operating system package to use (Paquete del sistema operativo por usar).
- 9 Si tiene un paquete con unattend.xml, selecciónelo del menú Package with unattend.xml info (Paquete con información de archivo xml de instalación desatendida). De lo contrario, seleccione <do not select now> (no seleccionar ahora).
- 10 Haga clic en Create (Crear).

Se muestra la ventana **Secuencia de tareas creada** con el nombre de la secuencia de tareas que creó.

11 Haga clic en **Cerrar** en el cuadro de mensaje de confirmación que aparece.

## Creación de una secuencia de tareas personalizada

1 Inicie la Consola de Configuration Manager.

Aparece la pantalla de la consola de Configuration Manager.

- 2 En el panel izquierdo, seleccione Biblioteca de software **>** Descripción general **>** Sistemas operativos **>** Secuencias de tareas.
- 3 Haga clic con el botón derecho del mouse en Secuencias de tareas y, después, haga clic en Crear secuencias de tareas. Aparece el Asistente de creación de secuencias de tareas.
- 4 Seleccione Crear una nueva secuencia de tareas personalizada y haga clic en Siguiente.
- 5 Introduzca un nombre para la secuencia de tareas en el cuadro de texto **Nombre de la secuencia de tareas**.
- 6 Busque la imagen de inicio de Dell que creó y haga clic en **Siguiente**. Aparece la pantalla Confirmar la configuración.
- 7 Revise la configuración y haga clic en Siguiente.
- 8 Haga clic en **Cerrar** en el cuadro de mensaje de confirmación que aparece.

## Edición de una secuencia de tareas

- 1 Inicie la Consola de Configuration Manager. Aparece la pantalla de la consola de **Configuration Manager**.
- 2 En el panel izquierdo, seleccione Biblioteca de software **>** Sistemas operativos **>** Secuencia de tareas.
- 3 Haga clic con el botón derecho del mouse en la secuencia de tareas que desea editar y haga clic en **Editar**. Aparece la ventana Editor de secuencias de tareas.
- 4 Haga clic en Agregar **>** Implementación de Dell **>** Aplicar controladores a partir de Dell Lifecycle Controller. Se carga la acción personalizada para Dell EMC Server Deployment Pack. Ahora es posible hacer cambios en la secuencia de tareas.

### <span id="page-18-0"></span> $\circ$ I NOTA:

- Al editar una secuencia de tareas por primera vez, se muestra el mensaje de error Setup Windows, and Configuration Manager (Configurar Windows y Configuration Manager). Para solucionar el error, cree y seleccione el paquete de actualización del cliente de Configuration Manager. Para obtener más información acerca de la creación de paquetes, consulte la documentación de Configuration Manager en technet.microsoft.com.
- Asegúrese de que el paso *Set RebootStep Variable (Variable Set RebootStep)* de una secuencia de tareas está activado para cualquier configuración.

## Cómo agregar el comando "Diskpart Clean" a la secuencia de tareas

- 1 En el Editor de secuencias de tareas, haga clic enAgregar **>** General **>** Línea de comandos.
- 2 En el cuadro de texto **Nombre**, introduzca **Diskpart Clean** como el nombre de la línea de comandos.
- 3 Seleccione la opción de línea de comandos de diskpartclean.bat.
- 4 Seleccione el paquete Dell PowerEdge Deployment **>** Dell PowerEdge Custom Reboot Script.

# Configuración de las acciones de una secuencia de tareas

Cuando selecciona PowerEdge Server Configuration (Configuración de PowerEdge Server) en Task Sequence Editor (Editor de secuencias de tareas), aparecen las siguientes fichas:

- Action Settings (Configuración de acciones)
- Sustitución de variables
- Logs/Return Files (Archivos de registro/devolución)

En esta sección se explica la ficha Action Settings (Configuración de la acción). Para obtener más información sobre la ficha Variable Replacement (Sustitución de variables), consulte [Variable Replacement \(Sustitución de variables\).](#page-31-0) Para obtener más información sobre la ficha [Logs/Return Files \(Archivos de registro/devolución\)](#page-32-0), consulte Logs/Return Files (Archivos de registro/devolución).

## Implementación de una secuencia de tareas en redes IP estáticas

La secuencia de tareas de implementación incluye los pasos siguientes:

- Preparación del archivo .CSV
- Importación de destinos
- [Creación de un medio de inicio para la implementación del sistema operativo](#page-19-0)
- [Uso de un medio de inicio para la implementación del sistema operativo](#page-19-0)

### Preparación del archivo .CSV

Actualice el archivo CSV de muestra ubicado en C:\Program Files\Microsoft Configuration Manager\OSD\Lib\Packages\Deployment \Dell\PowerEdge\NetworkSetting\Samples\MACIPMap.csv. Para ello, agregue una fila para cada uno de los destinos.

- $\Omega$ NOTA: Asegúrese de que la dirección MAC de cada destino coincida con la dirección MAC de destino del puerto NIC del destino que está conectado y activo en la red.
- $\textcircled{\scriptsize{1}}$  NOTA: Si EnableDHCP es verdadero, se ignoran los valores de dirección IP, máscara de subred y puerta de enlace de IP pero se usan los campos DNS para configurar los servidores DNS tanto para WinPE y para la configuración de la red posterior a OSD.

### Importing targets

1 In the left side of Configuration Manager, expand Assets and Compliance, right-click Devices, and select Import Computer Information wizard.

- <span id="page-19-0"></span>2 Select **Import computers using a file** and click **Next**.
- 3 Enter the file path in the *Import file* text box or click **Browse** to navigate to the location where the file you want import is stored.
- 4 Select the **This file has column headings** check box.
- 5 From the Assign As drop-down list select Variable and click Next.
- 6 In the Choose Target Collection window, select the required option and click Next.

#### $\bigcirc$  NOTE: If an existing device has the same name, it is over-written.

7 In the **Summary** window, review the content and click Next. The wizard imports the computers from the file and displays a confirmation message.

### Creación de un medio de inicio para la implementación del sistema operativo

- 1 En el lado izquierdo de Configuration Manager, haga clic con el botón derecho del mouse en **Secuencias de tareas** y seleccione Crear medio de secuencia de tareas.
- 2 En la ventana Seleccionar medios, seleccione Medios de inicio.
- 3 Seleccione la casilla de verificación Permitir implementación desatendida del sistema operativo y haga clic en Siguiente.
- 4 En las ventanas Administración de medios, Tipo de medios, Seguridad e Imagen de inicio, seleccione las opciones según el entorno imperante y haga clic en Siguiente.
- 5 En la ventana **Personalización**, seleccione la casilla de verificación **Activar comando prestart**.
- 6 En el cuadro de texto **Entrada de la línea de comandos**, introduzca el comando siguiente. cscript.exe UpdateNI.vbs
- 7 Seleccione la casilla de verificación **Incluir archivos en el comando prestart**.
- 8 Haga clic en Configurar junto a Paquete para seleccionar el paquete Implementación de Dell PowerEdge > Configuración de la red de inicio de Dell PowerEdge.
- 9 Haga clic en Examinar junto al cuadro de texto Punto de distribución para seleccionar el punto de distribución apropiado y haga clic en **Siguiente**.
- 10 En la ventana Resumen, revise el contenido y haga clic en Siguiente. El medio de inicio está creado y aparecerá un mensaje de confirmación.
- (i) NOTA: Si se agrega una nueva anotación a MACIPMAP.csv, actualice Configuración de la red de inicio de PowerEdge-<Códigodesitio> a Punto de distribución y crear un nuevo medio de secuencia de tareas.

### Uso del medio de inicio para la implementación del sistema operativo

La implementación del sistema operativo no necesita la intervención del usuario, a menos que las tareas de la secuencia de tareas lo requieran. Por ejemplo, si no se proporciona el número de serie de Windows en la secuencia de tareas, el sistema operativo Windows se mantiene a la espera de él durante el proceso de implementación.

NOTA: Puede usar el mismo medio de inicio para todos los servidores introducidos en el archivo .CSV , siempre que seleccione los paquetes de controladores apropiados en la secuencia de tareas en el servidor de sitio.

## Configuración del BIOS del sistema

- 1 Haga clic con el botón derecho del mouse en la secuencia de tareas y luego haga clic en **Edit** (Editar).
- 2 Desde el lado izquierdo del **Editor de secuencias de tareas** en **Configurar hardware > Paso 1**, haga clic en**Establecer configuración** del BIOS (archivo ini), ficha Configuración de acciones.
- 3 En la lista desplegable Tipo de acción de configuración, seleccione Configuración del BIOS (archivo ini). Se activa el botón **View (Ver)**.
	- $\textcircled{1}$  NOTA: También puede seleccionar BIOS Config (command line) (Configuración del BIOS [línea de comandos]) si desea configurar el sistema con la opción de CLI. Para obtener más información sobre el uso de la opción de CLI, consulte [Command Line Options \(Opciones de línea de comandos\)](#page-35-0).

<span id="page-20-0"></span>4 Haga clic en View (Ver) para abrir el archivo .ini. Haga las modificaciones necesarias según la configuración requerida y guarde el archivo.

Para obtener información acerca del formato del archivo .ini, consulte "Formatos de archivos de muestra" en la *Guía de referencia de la interfaz de la línea de comandos de Dell OpenManage Deployment Toolkit* disponible en Dell.com/support/manuals.

- 5 Seleccione Guardar en un archivo del paquete de Toolkit para esta acción personalizada al hacer clic en Aceptar en el mensaje emergente y, a continuación, haga clic en Aceptar.
- 6 Guarde el archivo en el directorio predeterminado. Ejemplo de un directorio predeterminado: \\<site server hostname>\sms\_<site code>\OSD\lib\Packages\Deployment\Dell \PowerEdge\DTK\Template\Configs\Syscfg.
- 7 Haga clic en **Apply (Aplicar)** para guardar el archivo editado para la secuencia de tareas.
- 8 Seleccione Set (Establecer) en la lista desplegable Action (Acción). El campo Configuration file/Command line parameters (Parámetros del archivo de configuración/línea de comandos) está activado. Para obtener más información, consulte Configuration file/Command line Parameter Options (Opciones de parámetros del

archivo de configuración/línea de comandos).

De manera alternativa, para crear un archivo ini desde el principio, puede seleccionar la opción <Crear archivo de configuración> en la lista desplegable.

### Configuración de opciones de parámetros de archivo o de líneas de comandos

Puede elegir entre tres opciones:

- <Crear archivo de conguración>
- <Importar archivo de configuración>
- Editar <syscfg.ini>

Después de crear el archivo .ini mediante cualquiera de las opciones anteriores, haga clic en la ventana Apply in the Task Sequence Editor (Aplicar en el Editor de secuencias de tareas). Se crea la secuencia de tareas para Set BIOS Config (ini file) (Establecer la configuración del BIOS [archivo .ini]).

 $\wedge$  PRECAUCIÓN: Cuando actualiza o guarda un archivo nuevo en el paquete, este no se actualiza automáticamente en todos los puntos de distribución. Para asegurarse de que el nuevo archivo esté disponible para sistemas que lo necesitan, debe actualizar los puntos de distribución desde el nodo Software Distribution→ Packages→ Dell PowerEdge Deployment→ Dell PowerEdge Deployment ToolKit Integration <version>.

### <Crear archivo de configuración>

Al seleccionar la opción <Crear archivo de configuración>, aparece el botón Crear.

- 1 Haga clic en Crear.
- 2 Seleccione una de las siguientes opciones en el **Editor del archivo de configuración**:
	- Haga clic en *Import File (Importar archivo)* para importar un archivo *.ini* existente desde un directorio.
		- Cree un archivo .ini en línea en el campo Configuration File Editor (Editor de archivo de configuración) y haga clic en OK (Aceptar). Esto le solicita que guarde el archivo .ini que creó en una unidad local o en un recurso compartido de red de su elección.
- 3 Si selecciona la opción Save these changes to the existing file in the toolkit package when I click OK (Guardar estos cambios en el archivo existente en el paquete de herramientas al hacer clic en Aceptar), la configuración se exportará a un archivo cuando hace clic en OK (Aceptar).

### <Importar archivo de configuración>

Cuando se selecciona la opción <Import configuration file> (Importar archivo de configuración), aparece el botón Import (Importar). Haga clic en *Import (Importar)* para importar un archivo *.ini* existente.

## Editar <syscfg.ini>

Este es un archivo de muestra .BIOS.ini.

- <span id="page-21-0"></span>(i) NOTA: Para obtener información acerca del formato del archivo .ini, consulte "Formatos de archivos de muestra" en la Guía de referencia de la interfaz de la línea de comandos de Dell OpenManage Deployment Toolkit disponible en Dell.com/support/ manuals.
- 1 Haga clic en **View (Ver)** para ver el archivo syscfg.ini existente.
- 2 En la ventana Editor del archivo de configuración, puede editar el archivo syscfg.ini, seleccionar la opción Guardar estos cambios en el archivo existente en el paquete de Toolkit al hacer clic en Aceptar y luego hacer clic en Aceptar.

### Editar <raidcfg.ini>

Este es un archivo de muestra raidcfg.ini.

- (i) NOTA: Para obtener información acerca del formato del archivo .ini, consulte "Formatos de archivos de muestra" en la Guía de referencia de la interfaz de la línea de comandos de Dell OpenManage Deployment Toolkit disponible en Dell.com/support/ manuals.
- 1 Haga clic en **Ver** para ver el archivo raidefg.ini existente.
- 2 En la ventana Editor del archivo de configuración, edite el archivo raidcfg.ini, seleccione la opción Guardar estos cambios en el archivo existente en el paquete de Toolkit al hacer clic en Aceptar y luego haga clic en Aceptar.

Después de crear el archivo *ini mediante cualquiera de las opciones anteriores*, haga clic en la ventana **Apply in the Task Sequence** Editor (Aplicar en el Editor de secuencias de tareas). Se crea la secuencia de tareas para Set RAID Config (ini file) (Establecer la configuración de RAID [archivo .ini]).

## Configuración del BIOS del sistema mediante la entrada XML

Para configurar el BIOS del sistema mediante la entrada XML:

- 1 Haga clic con el botón derecho del mouse en la secuencia de tareas y luego haga clic en **Edit** (Editar).
- 2 En el lado izquierdo Editor de secuencias de tareas, en Configurar hardware > Paso 1, haga clic en la fichaEstablecer configuración del BIOS (archivo xml) > Configuración de la acción.
- 3 En la lista desplegable Tipo de acción de configuración, seleccione Configuración del BIOS (archivo xml).
- 4 Desde la lista desplegable Parámetros del archivo de configuración y de la línea de comandos, seleccione syscfg\_xml.xml. Se activa el botón View (Ver).
- 5 Haga clic en View (Ver) para abrir el archivo XML en el Configuration File Editor (Editor de archivo de configuración). Haga las modificaciones necesarias según la configuración requerida y guarde el archivo.

Para obtener información acerca del formato del archivo .ini en:

- Los sistemas Dell de 12.ª generación, consulte "Formatos de archivos de muestra" en la *Guía de referencia de la interfaz de línea de comandos de Dell OpenManage Deployment Toolkit versión 4.4*
- Los sistemas Dell de 13ª generación, consulte "Formatos de archivos de muestra" en la *Guía de referencia de la interfaz de línea de comandos de Dell OpenManage Deployment Toolkit versión 5.0.1*

#### disponible en Dell.com/support/manuals.

- 6 Seleccione Guardar en un archivo del paquete de Toolkit para esta acción personalizada al hacer clic en Aceptar, haga clic en Aceptar para guardar los cambios y volver a la ventana Editor de secuencias de tareas y, a continuación, haga clic en Aceptar.
- 7 Guarde el archivo en el directorio predeterminado.

Ejemplo de un directorio predeterminado: \\<site server hostname>\sms\_<site code>\OSD\lib\Packages\Deployment\Dell \PowerEdge\DTK\Template\Configs\Syscfg.

8 Haga clic en **Apply (Aplicar)** para guardar el archivo editado para la secuencia de tareas.

9 Seleccione Set (Establecer) en la lista desplegable Action (Acción).

El campo Configuration file/Command line parameters (Parámetros del archivo de configuración/línea de comandos) está activado. Para obtener más información, consulte Configuration fi[le/Command line Parameter Options \(Opciones de parámetros del](#page-20-0) archivo de configuración/línea de comandos).

De manera alternativa, desde el principio, puede seleccionar la opción <Crear archivo de configuración> en la lista desplegable para crear un archivo XML.

## Configuración de iDRAC 7 e iDRAC 8 mediante la entrada XML

Para configurar iDRAC 7 e iDRAC 8 mediante la entrada XML:

- 1 Haga clic con el botón derecho del mouse en la secuencia de tareas y luego haga clic en **Edit** (Editar).
- 2 En el lado izquierdo del Editor de secuencia de tareas, en Configure Hardware (Configurar hardware) > Step 1 (Paso 1), haga clic en la fichaset iDRAC7 Config (xml file) (Establecer configuración de iDRAC7 [archivo xml]) > Action Settings (Configuración de la acción).

Para iDRAC 8, haga clic en **Configure Hardware (Configurar hardware) > Step 1 (Paso 1)**, haga clic en set iDRAC8 Config (xml file) (Establecer conguración de iDRAC8 [archivo xml]) **>** Action Settings (Conguración de la acción)

3 En la lista desplegable Configuration action type (Tipo de acción de configuración), seleccione iDRAC 7 Config (xml file) (Configuración de iDRAC7 [archivo xml]).

Para iDRAC 8, seleccione la opción **iDRAC8 Config (xml file) (Configuración de iDRAC8 [archivo xml])**.

4 En la lista desplegable Configuration file / Command line parameters (Parámetros del archivo de configuración/línea de comandos), seleccione idrac\_xml.xml.

Se activa el botón **View (Ver)**.

5 Haga clic en View (Ver) para abrir el archivo XML. Haga las modificaciones necesarias según la configuración requerida y guarde el archivo.

Para obtener información acerca del formato de archivo XML en:

- Los sistemas Dell de 12.ª generación, consulte "Formatos de archivos de muestra" en la *Guía de referencia de la interfaz de línea de comandos de Dell OpenManage Deployment Toolkit versión 4.4*
- Los sistemas Dell de 13ª generación, consulte "Formatos de archivos de muestra" en la *Guía de referencia de la interfaz de línea de comandos de Dell OpenManage Deployment Toolkit versión 4.4*

disponible en Dell.com/support/manuals.

- 6 Seleccione Save to a file in the toolkit package for this custom action when I click OK (Guardar en un archivo del paquete de Toolkit para esta acción personalizada al hacer clic en Aceptar) para guardar los cambios y volver a la ventana Task Sequence Editor (Editor de secuencias de tareas)y, a continuación, haga clic en OK (Aceptar).
- 7 Guarde el archivo en el directorio predeterminado. Ejemplo de un directorio predeterminado: \\<site server hostname>\sms\_<site code>\OSD\lib\Packages\Deployment\Dell \PowerEdge\DTK\Template\Configs\Syscfg.
- 8 Haga clic en **Apply (Aplicar)** para guardar el archivo editado para la secuencia de tareas.
- 9 Seleccione Set (Establecer) en la lista desplegable Action (Acción).

El campo Configuration file/Command line parameters (Parámetros del archivo de configuración/línea de comandos) está activado. Para obtener más información, consulte Configuration fi[le/Command line Parameter Options \(Opciones de parámetros del](#page-20-0) archivo de configuración/línea de comandos).

De manera alternativa, para crear un archivo XML desde el principio, puede seleccionar la opción <Create configuration file> (Crear archivo de configuración) en la lista desplegable.

## Configuración de Establecer orden de inicio

- 1 Haga clic con el botón derecho del mouse en la secuencia de tareas y luego haga clic en **Edit** (Editar). Aparece la ventana Editor de secuencias de tareas.
- 2 Haga clic en Agregar **>** Dell Deployment **>** Conguración de servidores PowerEdge. Se carga la acción personalizada para Dell EMC Server Deployment Pack.
- 3 En la lista desplegable Tipo de acción de configuración, seleccione Orden de inicio.
- 4 En la lista desplegable Acción, seleccione Establecer.
- 5 En Configuration file/Command line parameters (Parámetros del archivo de configuración/línea de comandos), select -bootseq=virtualcd.slot.1. Esta acción establece el orden de inicio para iniciar desde un CD virtual. Para recuperar las identificaciones de un dispositivo, consulte Retrieving Boot Device IDs (Recuperación de las identificaciones del dispositivo de inicio).

<span id="page-23-0"></span>NOTA: Consulte Dell Deployment Toolkit CLI Guide (Guía de la interfaz de línea de comandos de Dell Deployment Toolkit) para obtener información sobre los parámetros para la opción **--bootseq**.

## Recuperación de las identificaciones del dispositivo de inicio

- 1 Cree una secuencia de tareas con DSDP:
	- a Inicie el asistente Crear secuencias de tareas de Dell.
	- b En Hardware del servidor, seleccione Establecer configuración del BIOS.
	- c Seleccione la imagen de inicio, las credenciales y otras entradas adecuadas.
	- d Haga clic en **Crear y guardar la secuencia de tareas**.
- 2 Edite la secuencia de tareas y desde la lista desplegable **Acción**, seleccione Obtener.
	- a Haga clic con el botón derecho del mouse en la secuencia de tareas y después haga clic en Editar.
	- b Borre la etapa Crear la máquina de referencia ya que no se requiere la implementación del sistema operativo.
	- c Haga clic en Establecer configuración del BIOS (archivo ini).
	- d Cambie la acción a **Obtener**.
	- e En Parámetros del archivo de configuración y de la línea de comandos, proporcione un nombre de archivo. Este nombre de archivo se asigna al archivo de configuración del BIOS que se crea después de ejecutar la secuencia de tareas.
	- f En la ficha **Archivos de registro/devolución**, proporcione la ruta de acceso y las credenciales de la ubicación donde desea crear el archivo.
	- g Guarde la secuencia de tareas.
- 3 Ejecute la secuencia de tareas en el destino para el que debe establecer el orden de inicio.

Se creará un archivo en la ubicación del recurso compartido mencionada con el nombre de archivo especificado.

4 Seleccione un valor para el atributo bootseq en el archivo de configuración. Por ejemplo: bootseq=nic.emb.1,cdrom.emb. 0,hdd.emb.0,virtualfloppy.slot.1,virtualcd.slot.1

Los valores separados por coma son los dispositivos de inicio individuales en el destino.

5 Seleccione la identicación de dispositivo del dispositivo que desea establecer en el orden de inicio. Por ejemplo, hdd.emb.0. Por ejemplo, hdd.emb.0

## Configuración de RAID mediante Configuración de RAID (asistente)

Mediante **Configuración de RAID (asistente)** es posible crear un nuevo archivo de configuración o importar una configuración existente para configurar RAID en sus sistemas.

Por ejemplo, configurar RAID mediante la creación de un nuevo archivo de configuración utilizando RAID Config (wizard) Configuración de RAID [asistente]). En el lado izquierdo del Task Sequence Editor (Editor de secuencias de tareas) en Configure Hardware (Configurar hardware) > Step 1 (Paso 1), haga clic en Set RAID Config (wizard) Establecer configuración de RAID [asistente]).

En Configuration file/Command line parameters (Parámetros del archivo de configuración/línea de comandos) hay tres opciones para elegir:

- <Crear archivo de configuración>
- <Importar archivo de configuración>
- [<sample.xml>](#page-24-0)

### <Crear archivo de configuración>

Para crear los pasos para RAID:

- 1 Seleccione el archivo ini de muestra del menú desplegable. Se activa el botón **View (Ver)**.
- 2 Haga clic en View (Ver) para abrir el archivo .ini. Haga las modificaciones necesarias según la configuración requerida y guarde el archivo.
- 24 | Uso de Dell EMC Server Deployment Pack en sistemas que ejecutan System Center Configuration Manager, 2012 SP2, D&LLEMC 2012 R2 SP1, 2012 R2, 2012 SP1 o 2012

<span id="page-24-0"></span>Para obtener información sobre el formato del archivo ini, consulte "Sample File Formats" (Formatos de archivos de muestra) en *Dell OpenManage Deployment Toolkit Version 4.4 Command Line Interface Reference Guide (Guía de referencia de la interfaz de la línea de comandos de Dell OpenManage Deployment Toolkit versión 4.4)*. Puede acceder a la guía desde esta dirección URL:

#### www.dell.com/support/Manuals.

Se muestra la ventana Generador de arreglos <nombre de archivo XML>.xml.

- 3 Seleccione Guardar en un archivo del paquete de Toolkit para esta acción personalizada al hacer clic en Aceptar y haga clic en Aceptar para volver a la ventana Editor de secuencias de tareas.
- 4 Haga clic en OK (Aceptar).
- 5 Guarde el archivo en el directorio predeterminado.

Ejemplo de un directorio predeterminado: \\<site server hostname>\sms\_<site code>\OSD\lib\Packages\Deployment\Dell \PowerEdge\DTK\Template\Configs\Raidcfg.

6 Haga clic en **Aplicar** para guardar el archivo editado para la secuencia de tareas.

De manera alternativa, para crear un archivo ini desde el principio, puede seleccionar la opción <Crear archivo de configuración> en la lista desplegable.

### <Importar archivo de configuración>

- 1 Seleccione <Importar archivo de configuración> en el menú desplegable Parámetros del archivo de configuración y de la línea de comandos.
- 2 Haga clic en **Importar**.
- 3 Especifique la ubicación del archivo de configuración que desea importar y haga clic en **Abrir.**

### <sample.xml>

- 1 Desde la lista desplegable Parámetros de archivo de configuración/línea de comandos, seleccione <sample.xml>.
- 2 Haga clic en **Ver**.

Aparece el asistente del **generador de arreglos**para sample.xml.

3 Para editar **sample.xml**, consulte <Crear archivo de configuración>.

# Uso del generador de arreglos

Mediante el generador de arreglos, se pueden definir conjuntos de arreglos/discos con todos los valores disponibles de RAID, unidades lógicas/discos virtuales de varios tamaños o utilizar todo el espacio disponible, y asignar repuestos dinámicos a arreglos individuales o asignar repuestos dinámicos globales a la controladora.

## Cómo funciona el generador de arreglos

Cuando ejecuta la secuencia de tareas en un servidor objetivo, la utilidad de configuración de arreglos detecta las controladoras existentes en el servidor al igual que los discos adjuntos a cada controladora. La acción personalizada trata de hacer corresponder las configuraciones físicas detectadas por la utilidad con las configuraciones lógicas que ha seleccionado en la ventana Array Builder (Generador de arreglos)-**<xml file name>.xml > Controller Configuration (Configuración de la controladora)**. Las opciones disponibles son:

- Seleccionar la controladora incorporada (en la placa base)
- Select the controller located in slot (Seleccionar la controladora ubicada en la ranura)
- Seleccionar cualquier controladora con <número de discos> conectados
- Select all remaining controllers in the system regardless of configuration (Seleccionar todas las controladoras restantes en el sistema independientemente de la configuración)

Estas reglas de configuración de los arreglos se definen mediante un diseño gráfico y lógico que permite visualizar cómo están configuradas las controladoras de arreglos. Las reglas se procesan en el orden que se muestra en el árbol del **Array Builder** (Generador de arreglos), de forma que usted sepa exactamente cuáles tienen prioridad.

Asimismo, puede aplicar las reglas de la configuración según las variables de secuencias de tareas que se han detectado en el servidor. De este modo, puede definir diferentes configuraciones para distintos servidores, incluso si el hardware detectado es idéntico.

## **Controladoras**

Los elementos de controladoras contienen elementos de condición variables. Las controladoras forman parte de varios tipos de configuración:

- La controladora incorporada
- Una controladora en la ranura "X"
- Cualquier controladora con "X" discos
- Cualquier controladora con "X" discos o más
- Todas las controladoras restantes

Cuando el generador de arreglos se inicia desde una selección de <Crear archivo de configuración> en la acción de implementación, se crea una controladora incorporada predeterminada.

Cuando se crea una controladora, se crea también una condición de variable predeterminada, un arreglo y discos para garantizar una configuración válida. Puede elegir dejar la controladora sin configurar (con discos establecidos en modo no RAID) o puede agregar arreglos o realizar otras acciones.

#### (i) NOTA: Si el disco está configurado como no RAID, los discos RAID existentes se eliminan cuando no se cumple con la condición de la variable.

### Cómo agregar una controladora

- 1 Seleccione una controladora de la lista o seleccione una controladora incorporada. El menú desplegable **Controladoras** está activado.
- 2 Haga clic en Controladoras **>** Nueva controladora. Aparece la ventana Configuración de la controladora.
- 3 En Controller Selection Criteria (Criterios de selección de la controladora), seleccione entre las siguientes opciones:

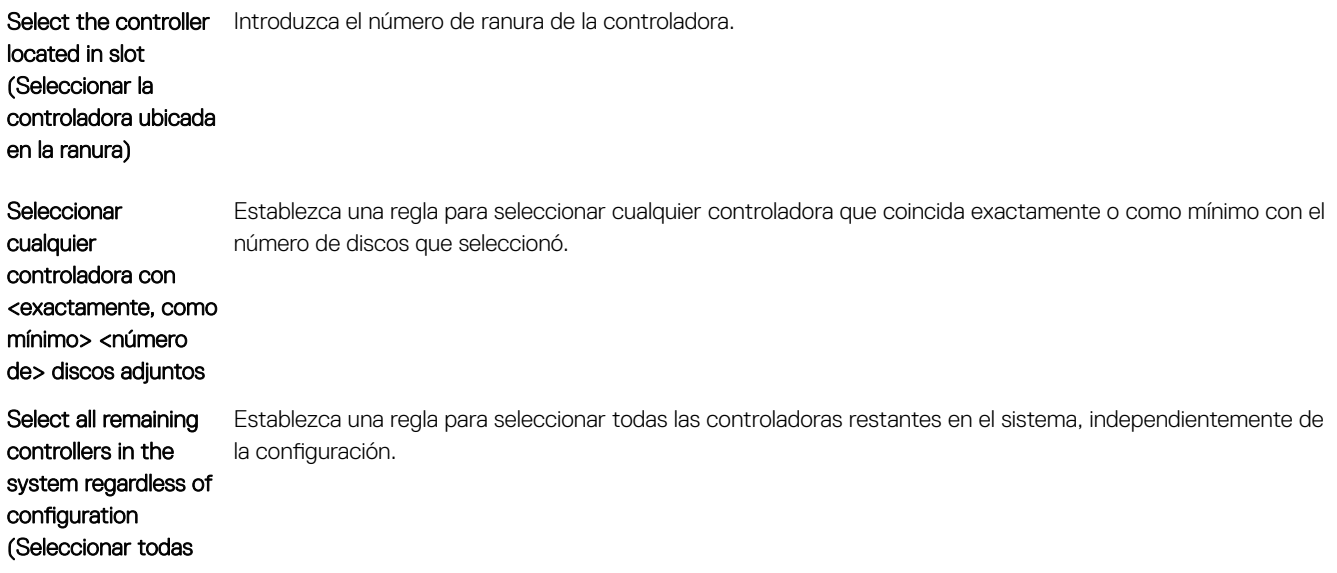

las controladoras restantes en el sistema independientemente de la configuración)

- 4 En Variable Matching Criteria (Criterios de coincidencia de variables), se puede establecer una regla para aplicar esta variable solo si coincide con ciertos criterios seleccionados. Seleccione Apply this configuration only when variable (Aplicar esta configuración sólo cuando sea variable) para activar las opciones de configuración de la regla.
- 5 Haga clic en **OK** (Aceptar).

### Edición de una controladora

Para eliminar una controladora, selecciónela y haga clic en **Controllers (Controladoras) > Edit Controller (Editar controladora)**. Aparece la ventana Controller Configuration (Configuración de la controladora), donde se pueden hacer cambios en la controladora.

### Eliminación de una controladora

- 1 Seleccione la controladora y haga clic en Controladoras **>** Eliminar controladora. Se muestra un mensaje de advertencia que le indica que se eliminarán todos los discos y arreglos adjuntos.
- 2 Haga clic en Sí para eliminar o en No para cancelar.

 $\circled{0}$  NOTA: En un servidor se necesita al menos una controladora. Si hav una sola controladora y la elimina, aparece un mensaje indicando que se insertó la controladora predeterminada porque la última controladora se eliminó.

## Condiciones variables

Se proporciona la evaluación de variables para poder aplicar las configuraciones de los arreglos y las unidades lógicas en situaciones distintas.

Los elementos con estados variables contienen arreglos y repuestos dinámicos globales, y son de dos tipos:

- Sin variables definidas: esta es la configuración predeterminada con cada controladora, y no es posible eliminarla o moverla de la última posición de orden.
- Variables definidas: en este caso, todas las variables se comparan con un valor utilizando uno de los operadores definidos previamente.

### Cómo agregar una nueva condición variable

Para agregar un nuevo estado variable en una controladora incorporada:

- 1 Expanda Controladora incorporada y seleccione [No hay condiciones variables definida].
- 2 Haga clic en Variables **>** Nuevo estado variable. Aparece la ventana Configuración de estados variables.
- 3 En Criterios de coincidencia de variables, se puede establecer una regla para aplicar esta variable solo si coincide con ciertos criterios seleccionados.
- 4 Haga clic en Aceptar para aplicar la condición variable o en Cancelar para volver al Generador de arreglos.

### Edición de una condición variable

- 1 Seleccione el estado variable y haga clic enVariables **>** Editar estado variable. Aparece la ventana **Configuración del estado variable**, en la que se pueden hacer cambios al estado variable.
- 2 Haga clic en Aceptar para aplicar la condición variable o en Cancelar para volver al Generador de arreglos.

### Eliminación de una condición variable

- 1 Seleccione el estado variable y haga clic enVariables **>** Eliminar estado variable. Aparece un mensaje para indicar que se eliminan todos los arreglos y discos adjuntos.
- 2 Haga clic en Sí para eliminar o en No para cancelar.

## Arreglos

Los nodos de arreglos incluyen arreglos RAID y grupos de discos que no son RAID (indicados por los diferentes iconos para los arreglos RAID y discos que no son RAID). De forma predeterminada, un grupo de discos que no son RAID se crea cuando se crea una controladora. Si la configuración de la controladora especifica una cantidad de discos necesaria, también se agrega una cantidad equivalente de discos al grupo de discos que no son RAID.

- Los arreglos se pueden agregar, modificar o eliminar, según la configuración de la controladora y el número de discos disponibles.
- Los elementos de los arreglos contienen unidades lógicas y discos físicos.

### Cómo agregar un nuevo arreglo

Para agregar un nuevo arreglo en un estado variable:

- 1 Seleccione un estado variable y haga clic enArreglos **>** Nuevo arreglo. Aparece la ventana Configuración de arreglo.
- 2 Establezca el nivel RAID requerido en el menú desplegable Desired RAID Level (Nivel RAID deseado).
- 3 Haga clic en Aceptar para aplicar el arreglo o en Cancelar para volver al generador de arreglos.

### Edición de un arreglo

- 1 Seleccione el arreglo y haga clic en Arreglos **>** Editar arreglo. Aparece la ventana **Configuración de arreglo**. En ella, puede seleccionar un nivel de RAID diferente para el arreglo.
- 2 Haga clic en Aceptar para aplicar los cambios o en Cancelar para volver al Generador de arreglos.

### Eliminación de un arreglo

- 1 Seleccione el arreglo y haga clic en Arreglos **>** Eliminar arreglo. Aparece un mensaje que indica que se eliminarán todos los discos conectados.
- 2 Haga clic en Sí para eliminar o en No para cancelar.

## Unidades lógicas (también conocidas como discos virtuales)

Las unidades lógicas están presentes en arreglos RAID y en grupos que no son RAID. Al configurar las unidades lógicas, es posible asignarles un tamaño específico (en GB) o asignarles todo el espacio disponible (o restante) en el arreglo. De forma predeterminada, se crea una única unidad lógica para todos los arreglos y se establece para usar todo el espacio disponible.

Cuando se definen unidades lógicas de tamaño específico, la unidad lógica que utiliza todo el espacio restante consume la totalidad del espacio restante después de que las demás unidades lógicas se han asignado a su espacio en el arreglo.

#### NOTA: El generador de arreglos no admite la creación de unidades lógicas en grupos no RAID.

NOTA: No es posible eliminar una unidad lógica en los discos que no son RAID en el generador de arreglos.

### Cómo agregar una nueva unidad lógica

- 1 Seleccione el arreglo y haga clic en Unidades lógicas **>** Unidad lógica nueva. Aparece la ventana Configuración de unidades lógicas.
- 2 En Crear una unidad lógica, introduzca el número exacto de gigabytes que debe contener la unidad lógica.
- 3 Haga clic en Aceptar para crear la unidad lógica o haga clic en Cancelar para volver al Generador de arreglos.

### Edición de una unidad lógica

- 1 Seleccione la unidad lógica y haga clic en Unidades lógicas **>** Editar unidad lógica. Aparece la ventana Configuración de unidades lógicas. Aquí puede cambiar el tamaño de la unidad lógica.
- 2 Haga clic en Aceptar para aplicar los cambios o en Cancelar para volver al Generador de arreglos.

### Eliminación de una unidad lógica

- 1 Seleccione la unidad lógica y haga clic en Unidades lógicas **>** Eliminar unidad lógica. Aparece un mensaje para confirmar la operación de eliminación.
- 2 Haga clic en **Sí** para eliminar o en **No** para cancelar.

## Discos (también conocidos como discos de arreglo)

Puede incluir discos como parte de los arreglos (o del nodo de discos que no son RAID). Se puede clasificar a estos discos como:

- Discos estándar: este es el tipo de disco básico, no definido, que conforma el almacenamiento en los arreglos.
- Repuestos dinámicos: estos discos proporcionan la redundancia en línea si un disco RAID falla y están asignados a un arreglo específico
- Todos los discos restantes: estos discos proporcionan una opción para definir un arreglo sin especificar el número exacto de discos en él.

Si la configuración de la controladora especifica una cantidad de discos necesaria, también se agrega una cantidad equivalente de discos al grupo de discos no RAID. Si la controladora especifica un cantidad exacta, no es posible agregar ni eliminar discos de la controladora; solo se los puede mover de un arreglo a otro (o al grupo de discos no RAID). Si la configuración de la controladora especifica una cantidad mínima de discos, puede agregar o eliminar discos. Sin embargo, no es posible eliminar discos por debajo del límite inferior especificado en la configuración de la controladora.

### Cómo agregar un disco nuevo

Para agregar un disco nuevo a un arreglo, seleccione el arreglo y haga clic en Discos **>** Nuevo disco. Puede elegir entre las siguientes opciones:

- Un solo disco
- Varios discos
- Repuesto dinámico (solo para el arreglo actual)
- Repuesto dinámico global (todos los arreglos)

### Cambio de un disco

Para cambiar un disco, haga clic en él y seleccione Disks (Discos) Change Disk (Cambiar disco). Puede cambiar un disco a:

- Disco estándar
- Repuesto dinámico (solo para el arreglo actual)

<span id="page-29-0"></span>• Repuesto dinámico global (todos los arreglos)

### Eliminación de un disco

Para eliminar un disco, haga clic en él y seleccione **Disks (Discos) Delete Disk (Eliminar disco)**.

## Exportación a XML

Este elemento de menú permite guardar la configuración actual en un archivo XML en una ubicación de su elección. Para asegurarse de que el archivo se utilice, guárdelo en el paquete. De lo contrario, la configuración se guarda en una variable.

Para exportar la configuración actual en un archivo XML, haga clic en **Export to XML (Exportar a XML)**.

## Importación de XML

Este elemento de menú permite buscar e importar un archivo XML existente del generador de arreglos. Formatee el archivo XML de forma correcta, de lo contrario, Configuration Manager modifica automáticamente el archivo XML y envía una notificación sobre el cambio.

Para importar un archivo XML existente del generador de arreglos desde otra ubicación, haga clic en *Import XML* (Importar XML).

## Cómo guardar en un paquete

- 1 Seleccione la opción Save these changes to the existing file in the toolkit package when I click OK (Guardar estos cambios en un archivo existente en el paquete de Toolkit al hacer clic en Aceptar).
- 2 Haga clic en **Aceptar** para guardar la configuración en un archivo XML.
- $\triangle$  PRECAUCIÓN: Cuando actualiza o guarda un archivo nuevo en el paquete, este no se actualiza automáticamente en todos los puntos de distribución. Para asegurarse de que el nuevo archivo esté disponible para sistemas que lo necesitan, debe actualizar los puntos de distribución desde el nodo Software Distribution **>** Packages **>** Dell PowerEdge Deployment **>** Dell PowerEdge Deployment ToolKit Integration <version>.

# Creación de secuencias de tareas para RAID, DRAC e iDRAC

Desde el menú Tipo de acción de configuración, se pueden seleccionar las opciones enumeradas en la siguiente tabla para crear secuencias de tareas para RAID, DRAC e iDRAC.

#### Tabla 2. Creación de secuencias de tareas para RAID, DRAC e iDRAC

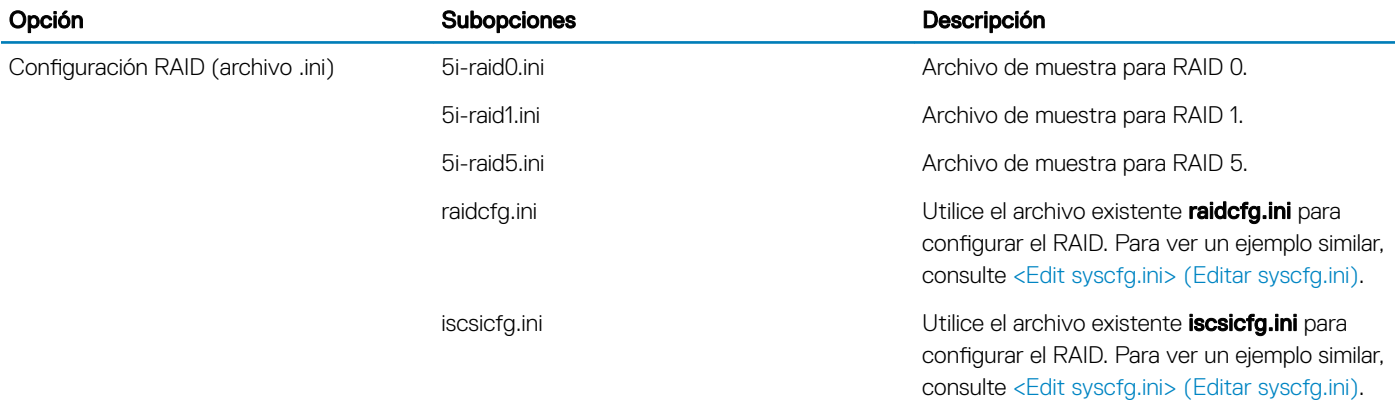

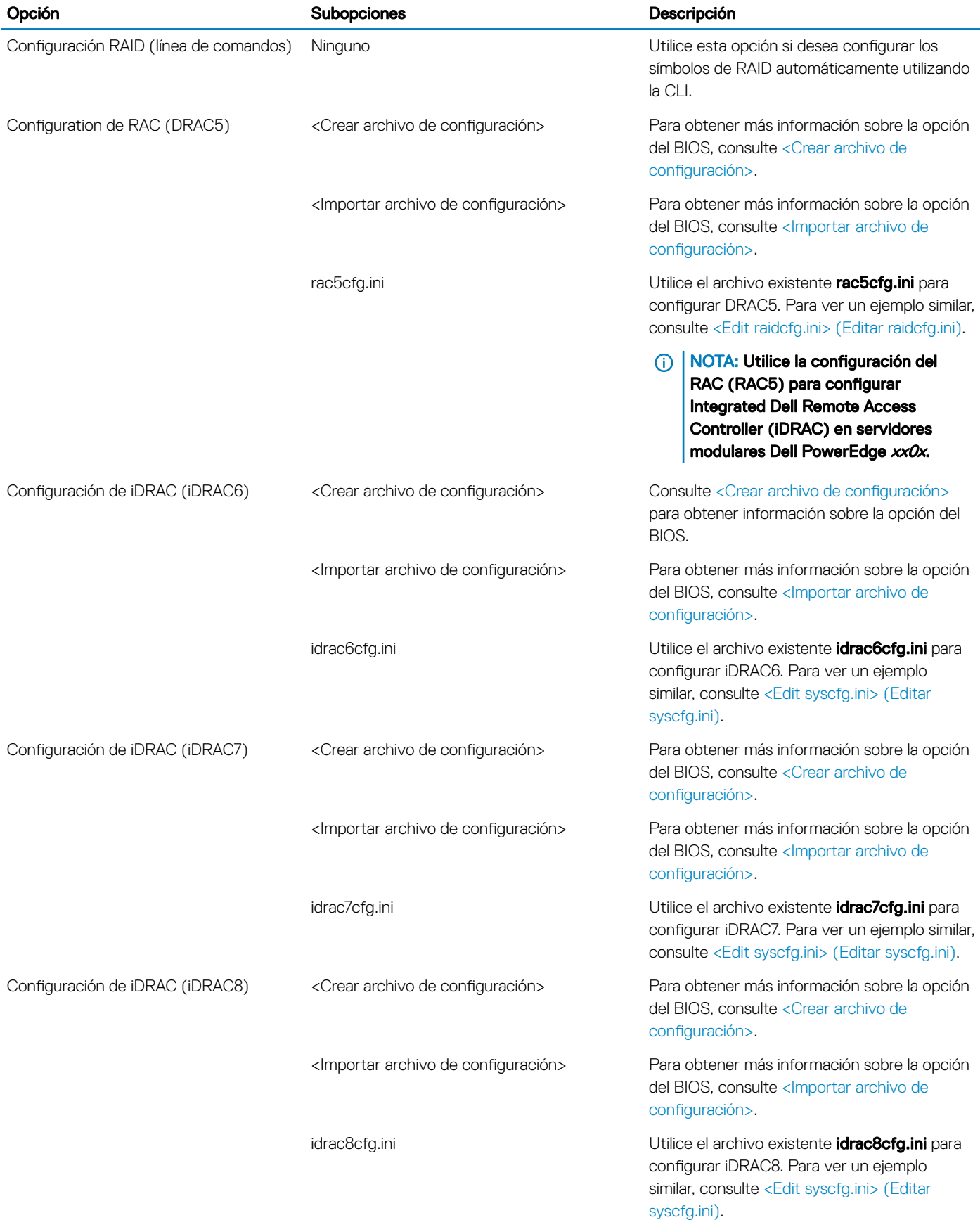

<span id="page-31-0"></span>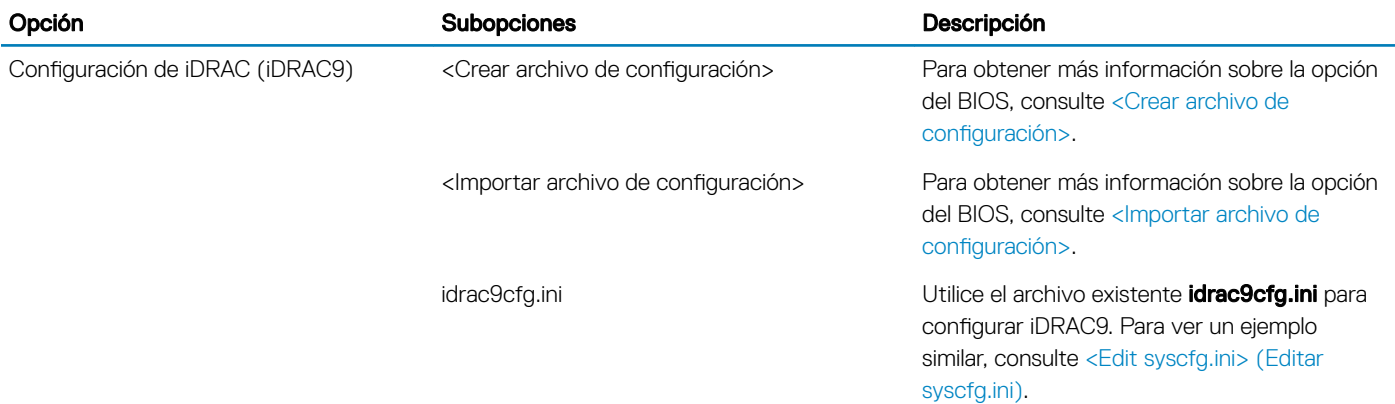

Una vez que BIOS, RAID, DRAC e iDRAC del sistema están configurados, el Editor de secuencias de tareas muestra las secuencias de los componentes de hardware.

## Sustitución de variables

La ficha Sustitución de variables le permite utilizar y configurar variables de tareas como:

- Variables del sistema
- Variables de la secuencia de tareas
- Variables de máquina
- Variables de recopilación

## Configuración de las opciones de la ficha Sustitución de variables

1 Seleccione una de las siguientes opciones en la sección Acción que se debe realizar cuando una variable no se inicializa o el valor es nulo o está vacío:

Use a null/blank value (Usar un valor nulo o vacío) Utiliza una variable que no fue inicializada o que tiene un valor vacío. Esto permite que el cliente continúe procesando la acción aún si la variable no está definida o está en blanco. Fail the task (Error en la tarea) Se produce un error en la acción que no puede recuperar un valor de variable válido. Esto le permite ver qué sucede con una acción en lugar de intentar depurar una línea de comandos con error o un sistema mal configurado.

- 2 Seleccione Buscar en todos los archivos de entrada de texto las variables que deban reemplazarse para hacer lo siguiente:
	- Activar las secuencias de comandos en el cliente para buscar y reemplazar variables en la línea de comandos o en los archivos especificados.
	- Reemplazar variables con valores encontrados en el entorno de secuencias de tareas o en el entorno del sistema Windows.

Para un rendimiento óptimo de la acción, desmarque la casilla Buscar en todos los archivos de entrada de texto las variables que deban reemplazarse.

- 3 Para reemplazar cualquier instancia de una contraseña en el cuadro de diálogo **Acciones con la contraseña proporcionada y** confirmada, seleccione Reemplazar variables %PASSWORD% con esta contraseña.
- 4 Para establecer variables adicionales en el sistema, seleccione Manually define additional variables (Definir manualmente variables adicionales). Para definir las variables adicionales:
	- a En el campo **Name**, escriba un nombre para la variable.
	- b En el campo **Value** escriba un valor para la variable.
	- c Seleccione la variable Type (Tipo) del menú desplegable.
- 5 Haga clic en **Apply (Aplicar)** y después en OK (Aceptar).

## <span id="page-32-0"></span>Recuperacin de archivos de registro o captura de archivos de configuración

- 1 Seleccione Retrieve the task sequence log file from the client after this action runs (Recuperar el archivo de registro de la secuencia de tareas del cliente después de que se ejecute esta acción).
- 2 Seleccione Enable extended / debug logging by this action (Activar el registro de depuración/extendido mediante esta acción) para obtener información más detallada de los archivos de registro.
- 3 Seleccione Conservar la configuración de la carpeta de red de un paso anterior, si está disponible para copiar la configuración de la carpeta de red disponible de un paso anterior. **o** bien para establecer la configuración de la carpeta de red, continúe con el paso 4.
- 4 Proporcione un ruta de acceso local o de red válida para guardar el archivo.
- 5 Proporcione el dominio y el nombre de la cuenta para acceder a la ruta de acceso.
- 6 Introduzca y confirme la contraseña.
- 7 Si ha especificado una ruta de acceso de red en el paso 4, seleccione Asignar una letra de unidad al recurso compartido de red anterior y, a continuación, seleccione una letra de unidad del menú desplegable.
- 8 Haga clic en **Aplicar** y después en **Aceptar**.

# Importación de paquetes Dell Server Driver Packages

Dell Server Deployment Pack ofrece un asistente para crear paquetes de controladores en Configuration Manager según la combinación de servidor y sistema operativo a partir de los controladores disponibles en el DVD *Herramientas y documentación de Dell Systems Management*. Estos paquetes se utilizan en las secuencias de tareas empleadas en la implementación de sistemas operativos.

- 1 Inserte el DVD *Dell Systems Management Tools and Documentation* (Herramientas y documentación para administración de sistemas Dell) (versión 6.2 o posterior) en la unidad del sistema. Puede descargar la imagen ISO más reciente del DVD desde **dell.com/support**.
- 2 Inicie la Consola de Configuration Manager.
- 3 En el panel izquierdo seleccione Biblioteca de software → Descripción general → Sistemas operativos → Paquetes de controladores.
- 4 Haga clic con el botón derecho del mouse en Paquetes de controladores, seleccione Paquete de controladores de servidores Dell→ Importar paquetes de controladores de servidores Dell PowerEdge. Aparece el Asistente de importación de paquetes de controladores de servidores Dell PowerEdge solicitando la ubicación del DVD de Systems Management.

#### OI NOTA:

- Si ha descargado una imagen ISO, cree un disco físico o móntelo en una unidad virtual.
- Utilice OM Server Driver Pack DVD ISO para la versión 8.3 y posteriores.
- 5 Seleccione la unidad en la que insertó el DVD y haga clic en Siguiente.

Aparece una lista de los paquetes de controladores para una combinación de servidores y sistemas operativos.

6 Seleccione los paquetes necesarios y haga clic en Terminar.

Una pantalla de progreso muestra el estado de la instalación. Una vez finalizada la importación, aparece el resumen de la importación.

#### NOTA: Es posible que la importación de los controladores tarde más tiempo y que la barra de progreso no se actualice inmediatamente.

7 Haga clic en Cerrar.

# Solución de problemas

<span id="page-33-0"></span>NOTA: Antes de ejecutar los comandos de muestra proporcionados en la sección de solución de problemas, consulte la documentación de DTK y, de ser necesario, vuelva a crear los comandos según la configuración de la máquina.

# Se produce un error al intentar aplicar RAID en un sistema mediante la interfaz de línea de comandos

Cuando intenta aplicar RAID mediante la interfaz de línea de comandos en un sistema que tiene una versión anterior de la RAID ya configurada, se muestra un error.

Resolución: agregar uno más pasos de la secuencia de tareas de configuración de servidores Dell PowerEdge (línea de comandos de RAID) para borrar el nivel RAID existente. Para obtener más información, consulte *Dell Deployment ToolKit User's Guide (Guía del usuario de Dell Deployment ToolKit)*.

# Situación de actualización 1

Si va a realizar una actualización desde DSDP versión3.1 a 4.0 conservando las utilidades de DTK, los controladores de Windows PE y las imágenes de arranque creadas mediante DSDP, haga lo siguiente:

- 1 Edite la secuencia de tareas, en el panel de la izquierda, desde el menú desplegable **Agregar**, haga clic en General y a continuación, haga clic en Establecer variable de secuencia de tareas.
- 2 Agregue Establecer dirección de servidor de sitio siguiente a Reiniciar en Windows PE con los siguientes detalles:
	- En Name (Nombre), escriba Set Site Server Address.
	- En Variable de secuencia de tareas (Task Sequence Variable), escriba SiteServer
	- En Value (Valor), escriba < Site server FQDN>. Por ejemplo: ss1.abc.com
	- Haga clic en **Aplicar** y después en **Aceptar**.
- 3 Distribuya y actualice el guión de reinicio personalizado de PowerEdge y los paquetes de Integración del kit de herramientas de implementación PowerEdge.
- NOTA: Durante la actualización, se extraen los controladores asignados a una imagen de arranque, vincule la imagen de arranque a la secuencia de tareas y, a continuación, inserte los controladores en la imagen de arranque.

# Situación de actualización 2

Si va a realizar una actualización desde DSDP versión 3.1 a 4.0 eliminando las utilidades de DTK, los controladores de Windows PE y las imágenes de arranque creadas mediante DSDP, haga lo siguiente:

- 1 Edite la secuencia de tareas.
	- $\textcircled{\scriptsize{1}}$  NOTA: Cuando edita la secuencia de tareas, aparece el siguiente mensaje de error:Diskpart clean step has lost reference to the package (El paso de limpieza de Diskpart ha perdido la referencia al paquete)En el indicador del mensaje, haga clic en Ok (Aceptar)
- 2 Seleccione la ficha Diskpart clean (Limpieza de Diskpart). Haga clic en Browse (Examinar) para seleccionar el paquete del guión de reinicio personalizado de Dell PowerEdge.
- 3 En el panel izquierdo, desde el menú desplegable Agregar, haga clic en General y a continuación, haga clic en Establecer variable de secuencia de tareas.
- 4 Agregue Establecer dirección de servidor de sitio siguiente a Reiniciar en Windows PE con los siguientes detalles:
	- En Name (Nombre), escriba Set Site Server Address.
	- En Variable de secuencia de tareas (Task Sequence Variable), escriba SiteServer
	- En Value (Valor), escriba < Site server FQDN>. Por ejemplo: ss1.abc.com
	- · Haga clic en **Apply (Aplicar)** y después en OK (Aceptar).
- 5 Distribuya y actualice el guión de reinicio personalizado de PowerEdge y los paquetes de Integración del kit de herramientas de implementación PowerEdge.

NOTA: Durante la actualización, se extrae la imagen de arranque, usted debe crear una imagen de arranque, vincular la imagen de arranque con la secuencia de tareas y, a continuación, insertar los controladores en la imagen de arranque.

# Opciones de la línea de comandos

<span id="page-35-0"></span>DSDP admite las opciones de línea de comandos compatibles con Dell Deployment Toolkit.

Para obtener más información acerca de las opciones de línea de comandos, las instrucciones de uso y la sintaxis, consulte la *Guía de referencia de Dell OpenManage Deployment Toolkit versión 4.4*.

Los comandos SYSCFG y RAIDCFG son compatibles con DSDP

- SYSCFG: Los comandos SYSCFG de la utilidad de conguración del sistema Deployment Toolkit (DTK) permiten ejecutar comandos para obtener información sobre el formato de archivos de configuración y sobre los ejecutables individuales que se utilizan para configurar el BIOS del servidor y los parámetros de estado de DTK; además, permiten obtener información del sistema, incluida la detección de dispositivos PCI.
- RAIDCFG: Los comandos RAIDCFG de la utilidad de configuración de RAID de Deployment Toolkit (DTK) permiten configurar todas las controladoras RAID admitidas.

#### NOTA: Para obtener los resultados correctos, se recomienda introducir las opciones de línea de comandos en el asistente deSecuencia de tareas.

—acpower

#### Tabla 3. Comando SYSCFG

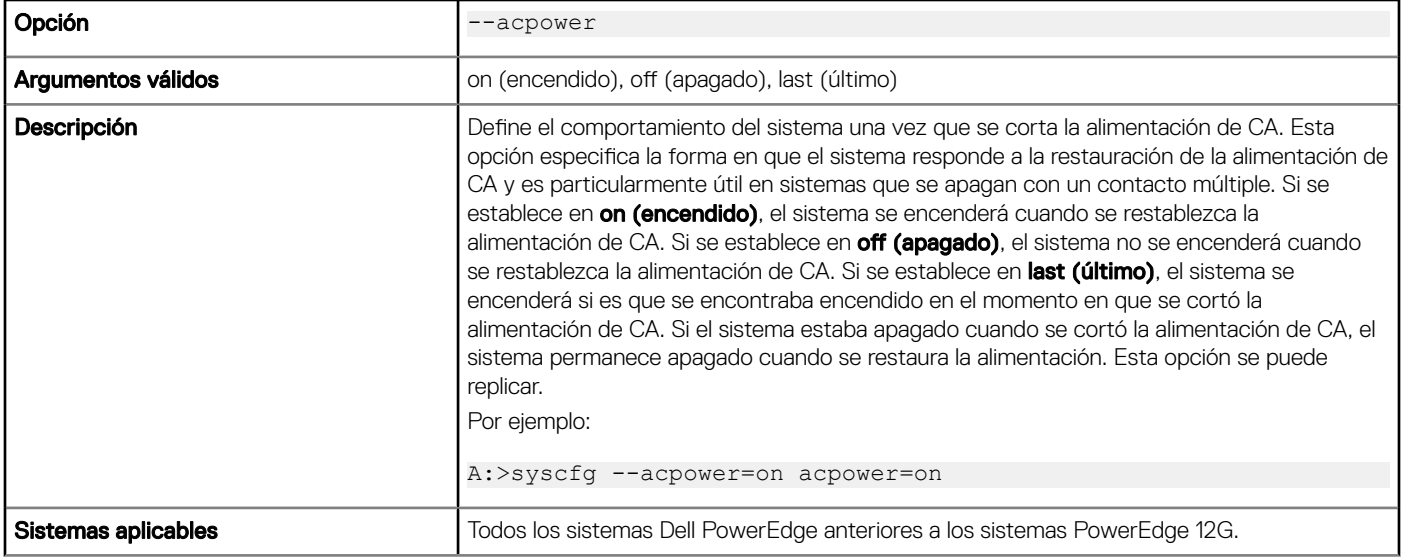

Cuando utilice este comando en DSDP, elimine syscfg y ejecute el comando

--acpower=on acpower=on

#### Tabla 4. Comando RAIDCFG

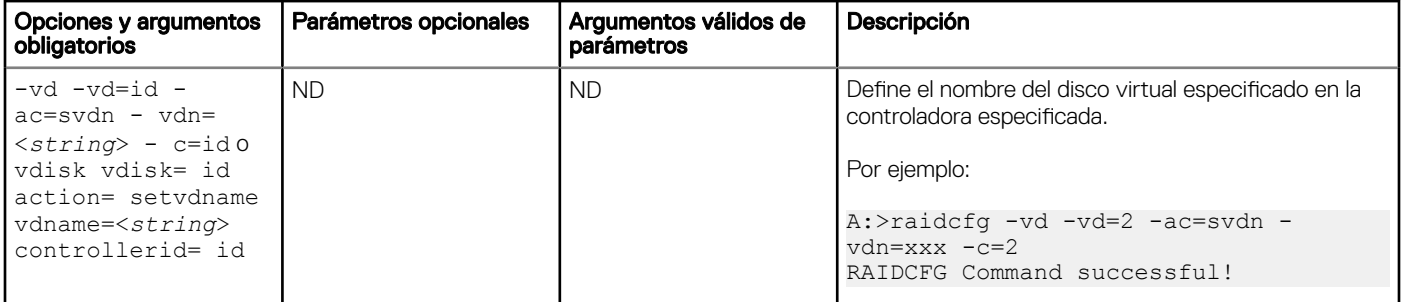

Cuando utilice este comando en DSDP, elimine raidcfg y ejecute el comando.

-vd -vd=2 -ac=svdn -vdn=xxx -c=2 RAIDCFG Command successful!

# <span id="page-37-0"></span>Otros documentos de Dell que podría necesitar

Además de esta guía y la ayuda en línea, es posible que necesite consultar los siguientes documentos para obtener información sobre productos de Dell OpenManage específicos. Todos los documentos están disponibles en **Dell.com/support/manuals**.

- La *Guía de instalación de Dell Server Deployment Pack versión 4.0 para Microsoft System Center Conguration Manager* ofrece información acerca de la instalación de DSDP 4.0 en el sistema.
- *Dell Remote Access Controller 5 Firmware User's Guide (Guía del usuario de Dell Remote Access Controller 5 Firmware)* proporciona información completa acerca del uso de la utilidad de línea de comandos RACADM para configurar DRAC 5.
- *Dell Chassis Management Controller User's Guide (Guía del usuario de Dell Chassis Management Controller)* proporciona información completa acerca del uso de la controladora que administra todos los módulos en el chasis que contiene el servidor Dell.
- *Integrated Dell Remote Access Controller User's Guide (Guía del usuario de Integrated Dell Remote Access Controller)* proporciona información acerca de la instalación, la configuración y el mantenimiento de Integrated Dell Remote Access Controller (iDRAC) en sistemas de administración y sistemas administrados.
- *Dell Remote Access Controller/Modular Chassis User's Guide (Guía del usuario de Dell Remote Access Controller/Modular Chassis)*  proporciona información acerca de la instalación, la configuración y el mantenimiento de Dell Remote Access Controller/Modular Chassis (DRAC/MC).
- *Command Line Reference Guide for iDRAC6 and CMC (Guía de referencia de la línea de comandos de iDRAC6 y CMC)* ofrece información completa sobre el uso de la utilidad de la línea de comandos RACADM.
- *Command Line Reference Guide for iDRAC 2.00.00.00 and CMC (Guía de referencia de líneas de comandos para iDRAC 2.00.00.00 y CMC)* ofrece información completa acerca del uso de la utilidad de línea de comandos de RACADM en plataformas 10G-13G.
- *Dell OpenManage Deployment Toolkit User's Guide (Guía del usuario de Dell OpenManage Deployment Toolkit)* proporciona los procedimientos generales y recomendados que se enfocan en las tareas básicas para una implementación satisfactoria utilizando Windows Preinstallation Environment (Windows PE) o Linux incorporado.
- *Dell OpenManage Deployment ToolKit Command Line Interface Reference Guide (Guía de referencia de la interfaz de línea de comandos de Dell OpenManage Deployment ToolKit)* ofrece información acerca de las utilidades de la línea de comandos para configurar funciones del sistema.
- *Server Update Utility User's Guide (Guía del usuario de la utilidad de actualización del servidor)* proporciona información sobre cómo identificar y aplicar actualizaciones en el sistema.
- *Dell Repository Manager User's Guide (Guía del usuario de Dell Repository Manager)* proporciona información acerca de cómo crear conjuntos de paquetes personalizados y repositorios para los servidores que se ejecutan sistemas operativos Microsoft Windows.
- El *Glosario* se usa para encontrar información sobre los términos utilizados en este documento.
- Guía del usuario de Integrated Dell Remote Access Controller 8 con Lifecycle Controller

#### Temas:

- Cómo ponerse en contacto con Dell EMC
- [Acceso a documentos desde el sitio de asistencia de Dell EMC](#page-38-0)

# Cómo ponerse en contacto con Dell EMC

#### NOTA: Si no dispone de una conexión a Internet activa, puede encontrar la información de contacto en la factura de compra, en el albarán o en el catálogo de productos.

Dell EMC proporciona varias opciones de servicio y asistencia en línea y por teléfono. La disponibilidad varía según el país y el producto y es posible que algunos de los servicios no estén disponibles en su área. Si desea ponerse en contacto con Dell EMC para tratar cuestiones relacionadas con las ventas, la asistencia técnica o el servicio de atención al cliente:

Vaya a **Dell.com/contactdell.** 

# <span id="page-38-0"></span>Acceso a documentos desde el sitio de asistencia de Dell EMC

Puede acceder a los documentos necesarios mediante una de las siguientes formas:

- Para ver documentos de EMC Connections Enterprise Systems Management: [Dell.com/SoftwareSecurityManuals](http://www.dell.com/support/home/Products/software)
- Para ver documentos de Dell EMC OpenManage: [Dell.com/OpenManageManuals](http://www.dell.com/support/home/Products/software/ent_sys_mgmt)
- Para ver documentos de Dell EMC Remote Enterprise Systems Management: **[Dell.com/esmmanuals](http://www.dell.com/support/home/Products/software/remote_ent_sys_mgmt)**
- Para ver documentos de iDRAC y Dell EMC Lifecycle Controller: **[Dell.com/idracmanuals](http://www.dell.com/support/home/Products/software/remote_ent_sys_mgmt)**
- Para ver documentos de EMC OpenManage Connections Enterprise Systems Management: [Dell.com/](http://www.dell.com/support/home/Products/software/ent_sys_mgmt) [OMConnectionsEnterpriseSystemsManagement](http://www.dell.com/support/home/Products/software/ent_sys_mgmt)
- Para ver documentos de Dell EMC Serviceability Tools: **[Dell.com/ServiceabilityTools](http://www.dell.com/support/home/Products/software/svrblty_tools)**
- Para ver documentos de Client Command Suite Systems Management: [Dell.com/DellClientCommandSuiteManuals](http://www.dell.com/support/home/Products/software/client_comnd_suite)
- a Vaya a [Dell.com/Support/Home](https://www.dell.com/support/home).
	- b Haga clic en **Choose from all products** (Elegir entre todos los productos).
	- c En la sección *All products* (Todos los productos), haga clic en **Software & Security** (Software y seguridad) y, a continuación, haga clic en el vínculo necesario entre los siguientes:
		- Enterprise Systems Management (Administración de sistemas empresariales)
		- Remote Enterprise Systems Management (Administración remota de sistemas empresariales)
		- Serviceability Tools (Herramientas de servicio)
		- Dell Client Command Suite (Conjunto de comandos del cliente de Dell)
		- Connections Client Systems Management (Administración de las conexiones de los sistemas del cliente)
	- d Para ver un documento, haga clic en la versión del producto requerida.
- Mediante los motores de búsqueda:
	- Escriba el nombre y la versión del documento en el cuadro de búsqueda.